**MOCHOON**  $\bigcirc$ 

# *P4PE2-X*

 $\begin{array}{c} \hline \end{array}$ 

 $\overline{\blacklozenge}$ 

 $\begin{picture}(20,5) \put(0,0){\vector(0,1){10}} \put(15,0){\vector(0,1){10}} \put(15,0){\vector(0,1){10}} \put(15,0){\vector(0,1){10}} \put(15,0){\vector(0,1){10}} \put(15,0){\vector(0,1){10}} \put(15,0){\vector(0,1){10}} \put(15,0){\vector(0,1){10}} \put(15,0){\vector(0,1){10}} \put(15,0){\vector(0,1){10}} \put(15,0){\vector(0,1){10}} \put(15,0){\vector(0,$ 

 $\Rightarrow$ 

用户手册

C1788 1.00 版 2004 年 9 月发行

⊕

 $\overline{2}$ 

#### 版权所有·不得翻印 © 2004 华硕电脑

本产品的所有部分,包括配件与软件等,其所有权都归华硕电脑公司 (以下简称华硕)所有,未经华硕公司许可,不得任意地仿制、拷贝、摘 抄或转译。本用户手册没有任何型式的担保、立场表达或其它暗示。若有 任何因本用户手册或其所提到之产品的所有信息,所引起直接或间接的数 据流失、利益损失或事业终止, 华硕及其所属员工恕不为其担负任何责 任。除此之外,本用户手册所提到的产品规格及信息只能参考,内容亦会 随时升级, 恕不另行通知。本用户手册的所有部分, 包括硬件及软件, 若 有任何错误, 华硕没有义务为其担负任何责任。

◈

用户手册中所谈论到的产品名称仅做识别之用,而这些名称可能是属于 其他公司的注册商标或是版权,

本产品的名称与版本都会印在主板 / 显卡上, 版本数字的编码方式是用 三个数字组成, 并有一个小数点做间隔, 如 1.22、1.24 等...数字越大表 示版本越新,而越左边位数的数字更动表示更动幅度也越大。主板 / 显 卡、BIOS 或驱动程序改变, 用户手册都会随之升级。升级的详细说明请您 到华硕的互联网浏览或是直接与华硕公司联络。

注意! 倘若本产品上之产品序列号有所破损或无法辨识者, 则该项产品 恕不保修!

## 目录内容

 $\overline{\phantom{a}}$ 

 $\bigcirc$ 

 $\begin{array}{c} \hline \end{array}$ 

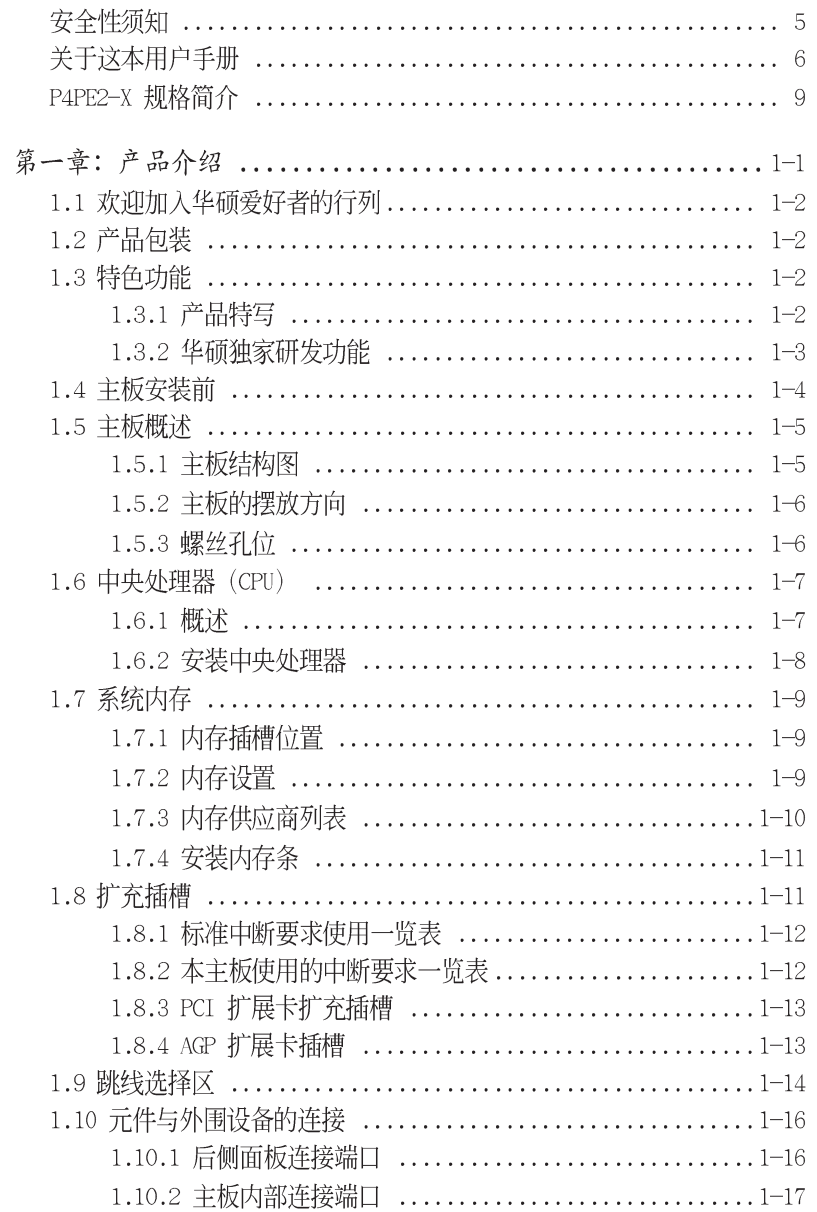

♦

 $\Rightarrow$ 

华硕 P4PE2-X 主板用户手册

**3**

 $\begin{array}{c} \hline \end{array}$ 

◈

# 目录内容

 $\sim$  1

 $\Rightarrow$ 

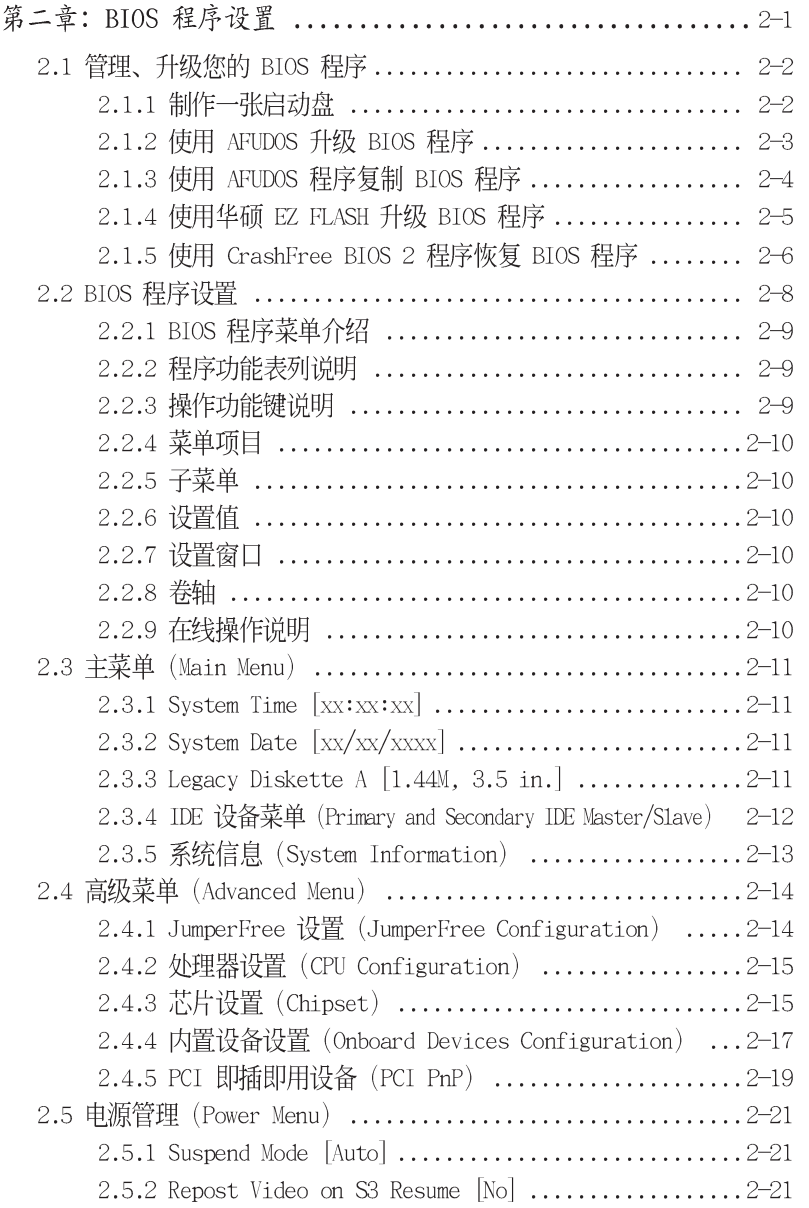

 $\color{red} \bigoplus$ 

 $\spadesuit$ 

 $\begin{array}{c} \hline \end{array}$ 

 $\Rightarrow$ 

 $\begin{array}{c} \hline \end{array}$ 

 $\overline{\phantom{a}}$ 

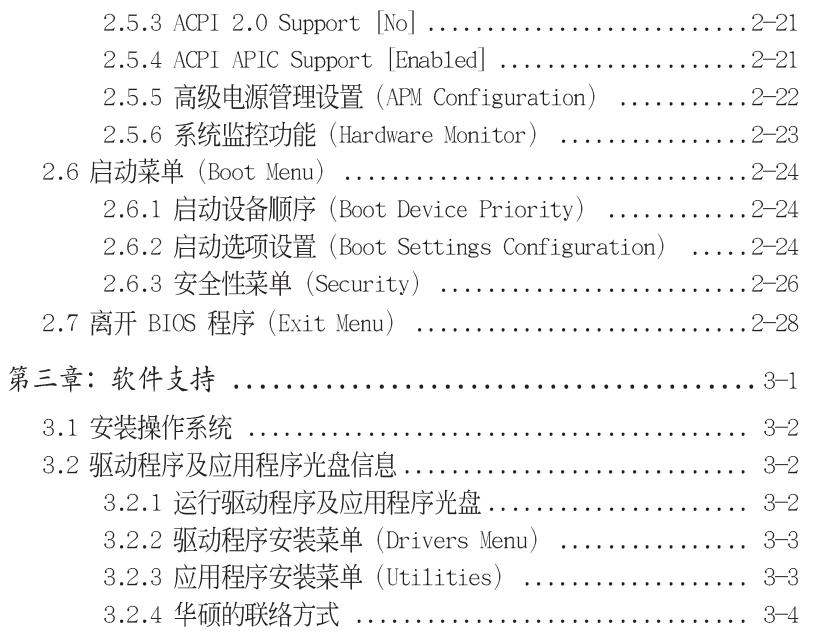

 $\Rightarrow$ 

 $\Rightarrow$ 

 $\begin{array}{c} \hline \end{array}$ 

 $\Rightarrow$ 

**5**

 $\bigoplus$ 

## 安全性须知

## 电气方面的安全性

• 为避免可能的电击造成严重损害, 在搬动电脑主机之前, 请先将电脑电 源适配器暂时从电源插座中拔掉。

⊕

- 当您要加入硬件设备到系统中或者要去除系统中的硬件设备时,请务必 先连接该设备的数据线,然后再连接电源适配器。可能的话,在安装硬 件设备之前先拔掉电脑的电源电源适配器。
- 当您要从主板连接或拔除任何的数据线之前,请确定所有的电源适配器 已事先拔掉。
- 在使用扩展卡或扩充卡之前, 我们建议您可以先寻求专业人士的协助。 这些设备有可能会干扰接地的回路。
- 请确定电源的电压设置已调整到本国/本区域所使用的电压标准值。若 您不确定您所属区域的供应电压值为何, 那么请就近询问当地的电力公 司人员。
- 如果申源已损坏,请不要尝试自行修复。请将之交给专业技术服务人员 或经销商来处理。

◈

## 操作方面的安全性

- 在您安装主板以及加入硬件设备之前, 请务必详加阅读本手册所提供 的相关信息。
- 在使用产品之前,请确定所有的排线、电源适配器都已正确地连接好。 若您发现有任何重大的瑕疵,请尽速联络您的经销商。
- 为避免发生电气短路情形, 请务必将所有没用到的螺丝、回形针及其他 零件收好,不要遗留在主板上或电脑主机中。
- 灰尘、湿气以及剧烈的温度变化都会影响主板的使用寿命,因此请尽量 避免放置在这些地方。
- 请勿将电脑主机放置在容易摇晃的地方。
- 若在本产品的使用上有任何的技术性问题,请和经过检定或有经验的技 术人员联络。

⊕

## 关于这本用户手册

产品用户手册包含了所有当您在安装华硕 P4PE2-X 主板时所需用到的信 息。

⊕

## 用户手册的编排方式

用户手册是由下面几个章节所组成:

• 第一章: 产品介绍

您可以在本章节中发现诸多华硕所赋予 P4PE2-X 主板的优异特色。利用 简洁易懂的说明让您能很快地掌握 P4PE2-X 的各项特性, 当然, 在本章 节中我们也会提及所有能够应用在 P4PE2-X 的新产品技术。

#### • 第二章: BIOS 程序设置

本章节描述如何使用 BIOS 设置程序中的每一个菜单项目来更改系统的 组合设置。此外也会详加介绍 BIOS 各项设置值的使用时机与参数设置。

#### • 第三章: 软件支持

您可以在本章节中找到所有包含在华硕驱动程序及应用程序光盘中的软件 相关信息。

## 提示符号

⊕

为了能够确保您正确地完成主板设置, 请务必注意下面这些会在本手册中 出现的标示符号所代表的特殊含意。

74 警告/危险:提醒您在进行某一项工作时要注意自身的安全。

- 小心:提醒您在进行某一项工作时要注意勿伤害到电脑主板元件。
- 重要: 此符号表示您必须要遵照手册所描述之方式完成一项或多项  $\mathcal{L}_{\mathcal{R}}$ 软硬件的安装或设置。

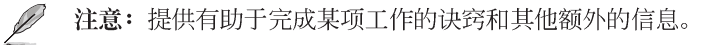

⊕

## 跳线帽及图标说明

主板上有一些小小的塑料套, 里面有金属导线, 可以套住选择区的任二 只针脚(Pin)使其相连而成一通路(短路),本手册称之为跳线帽。

有关主板的跳线帽使用设置, 兹利用以下图标说明。以下图为例, 欲设 置为"Jumper Mode", 需在选择区的第一及第二只针脚部份盖上跳线帽, 本手册图标即以涂上底色代表盖上跳线帽的位置,而空白的部份则代表空 接针。以文字表示为: [1-2]。

 $12$ 因此, 欲设置为 "JumperFree™ Mode", 以 下图表示即为在「第二及第三只针脚部份盖 Jumper Mode 上跳线帽」。以文字表示即为: [2-3]。

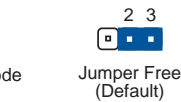

## 哪里可以找到更多的产品信息

您可以经由下面所提供的两个渠道来获得您所使用的华硕产品信息以及 软硬件的升级信息等。

1. 华硕网站

您可以到 http://www.asus.com.cn 华硕电脑互联网站取得所有关于华 硕软硬件产品的各项信息。

#### 2. 其他文件

在您的产品包装盒中除了本手册所列举的标准配件之外, 也有可能会夹带 有其他的文件,譬如经销商所附的产品保证单据等。

## P4PE2-X 规格简介

 $\clubsuit$ 

 $\begin{array}{c} \hline \end{array}$ 

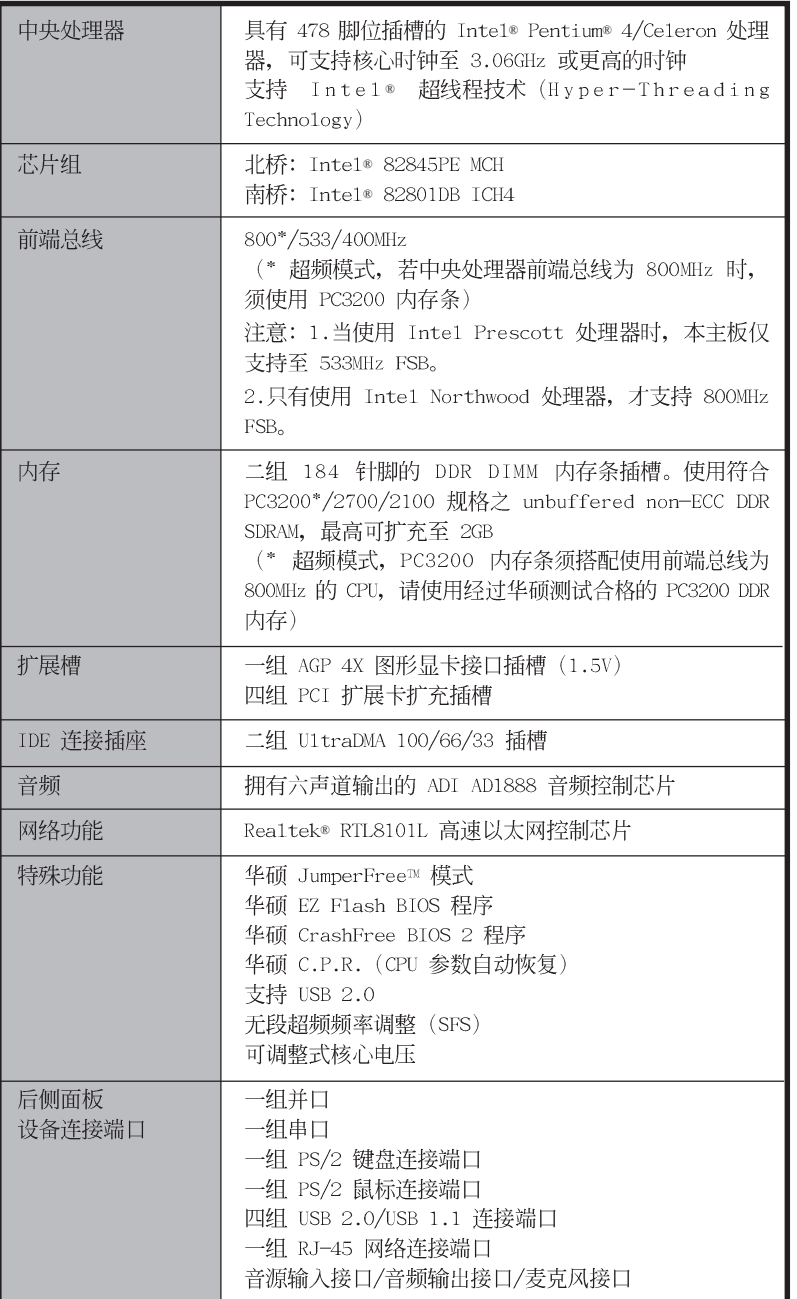

 $\Rightarrow$ 

华硕 P4PE2-X 主板用户手册

 $\overline{\phantom{a}}$ 

 $\bigoplus$ 

P4PE2-X 规格简介

 $\begin{array}{c} \hline \end{array}$ 

 $\Rightarrow$ 

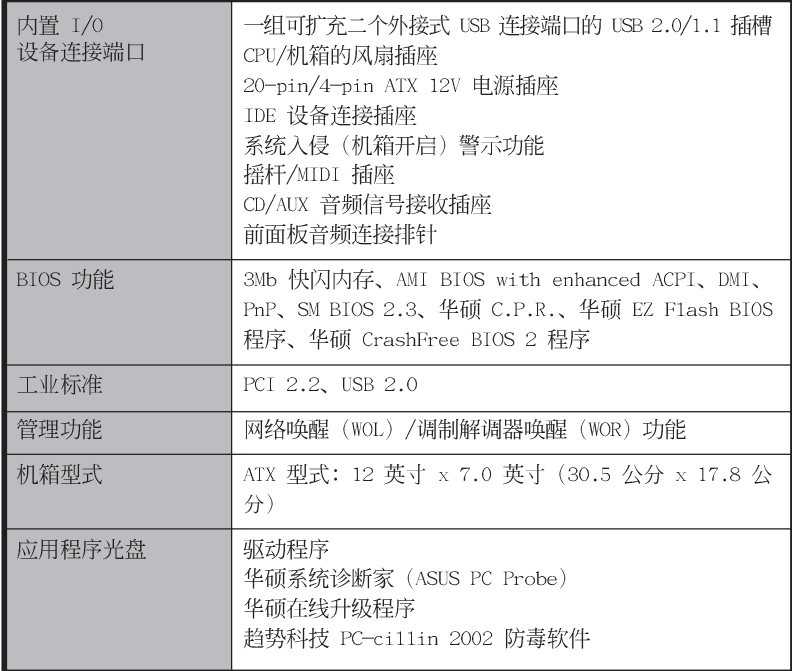

★上述规格若有变动, 恕不另行通知

 $\bigcirc$ 

◈

第一章

Ħ

您可以在本章节中发现诸多华硕所赋予本<br>主板的优异特色。本章节包含有:主板结构<br>介绍、开关与跳线选择区的说明,以及元件 与外围设备连接的介绍。

 $\begin{array}{|c|c|} \hline \quad \quad & \quad \quad \\ \hline \quad \quad & \quad \quad \\ \hline \end{array}$ 

 $\overline{\neg}$ 

# 产品介绍

华硕 P4PE2-X 主板用户手册

 $1 - 1$ 

## 1.1 欢迎加入华硕爱好者的行列

#### 再次感谢您购买此款华硕 P4PE2-X 主板!

华硕 P4PE2-X 主板的问世除了再次展现华硕对于主板一贯具备的高质 量、高性能以及高稳定度的严苛要求,同时也添加了许多新的功能以及大 量应用在它身上的最新技术, 使得 P4PE2-X 主板成为华硕优质主板产品线 中不可多得的闪亮之星。

由华硕 P4PE2-X 主板与英特尔 Socket-478 Pentium®4 微处理器的搭档 演出, 再加上英特尔 845PE 芯片组所构成的强大阵容, 如此的超完美结合 再一次为高性能台式机平台提供一个全新性能标志的解决方案。

最多可增加到 2GB 容量并支持最新一代的内存标准 PC3200 (超频模式) / 2700/2100 DDR SDRAM (Double Data Rate SDRAM, 双倍数据传输率动态存 取内存)、通过 AGP 4X 接口运算处理的高分辨率图形显示, 支持 USB 2.0 以及六声道的 PCI 音频功能, 在在显示了华硕 P4PE2-X 主板是一款当您恣 意遨游在 Pentium® 4 超高速运算世界时能够持续处于性能、稳定领先地位 的不二选择!

## 1.2 产品包装

在您拿到华硕 P4PE2-X 主板包装盒之后, 请马上检查下面所列出的各项 标准配件是否齐全:

- √ 华硕 P4PE2-X 主板
- √ 华硕主板驱动程序及应用程序光盘
- ✔ 40 针脚 80 导线 U1traDMA 高密度连接排线
- √ 3.5 英寸软驱连接排线
- ✔ 主板输出/输入连接端口金属挡板
- √ 备用的跳线帽
- ✔ 华硕 P4PE2-X 主板用户手册

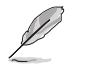

若以上列出的任何一项配件有损坏或是短缺的情形,请尽速与您 的经销商联络。

## 1.3 特色功能

## 1.3.1 产品特写

#### 新世代中央处理器

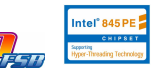

本主板配置一组拥有 478 脚位的中央处理器省力型插座 (ZIF), 支持最 新的 Ine1 Pentium 4 处理器和 800 (超频模式) /533/400MHz 前端总线。

**College Line** 

#### 支持 DDR 内存

本主板支持内存标准 PC3200 (超频模式) /2700/2100 规格的 unbuffered non-ECC DDR SDRAM (Double Data Rate SDRAM, 双倍数据传输率动态存取内 存), 具有较以往 SDRAM 内存更高的传输性能, 最多可增加到 2GB 容量。 CPU 前端总线频率与内存规格决定所支持的内存条。请参考 1-11 页说明。

#### 内置网络解决方案 mmmmmmmmmmmmmmmm

本主板内置 Realtek® RTL8101L 网络芯片组, 支持 10BASE-T/100BASE-TX 网络通讯协定。

#### 支持 USB 2.0 规格 OSB2.6

本主板支持最新的串行总线 USB 2.0 规格, 传输速率从 USB 1.1 规格的 12 Mbps 一举提升到 USB 2.0 规格的 480 Mbps。

#### 六声道数码音频接口 603 6mm 4mm

本主板内置 ADI AD1888 AC' 97 音频编解码芯片, 支持六声道的音频录 放设备。此外主板上有一组专门用来连接搭售的由 Sony 和 Philips 公司 所共同发展的数码音频 (S/PDIF, Sony-Philips Digital Interface) 输出 模组的连接排针。

#### 超频功能 **Overclockin**

本主板提供了相当实用的超频功能, 让您可以将电脑性能发挥到极致。 超频的功能包括: 无段超频频率调整 (SFS, Stepless Frequency Selection)、可调整式前端总线/DDR 内存比率, 以及华硕 CPU 参数自动 恢复功能 (C.P.R.)。

## 1.3.2 华硕独家研发功能

#### CrashFree BIOS 2 程序 Grah

华硕最新自行研发的 CrashFree BIOS 2 工具程序, 可以让您轻松的恢复 BIOS 程序中的数据。当 BIOS 程序和数据被病毒入侵或毁损, 您可以轻松 的从备份软盘中, 将原始的 BIOS 数据恢复至系统。这项保护设备可以降低 您因 BIOS 程序毁损而购买 ROM 芯片置换的需要。请参考 2-6 页的说明。

#### 华硕 EZ Flash BIOS 程序 图

通过华硕最新自行研发的 EZ Flash BIOS 工具程序, 您可以轻易的升级 系统的 BIOS 程序, 不需要再经由 MS-DOS 模式或通过开机软盘的方式升 级。请参考 2-2 页的说明。

#### 华硕 MyLogo™ 个性化应用软件 □MyLggo

本主板内附的 MyLogo™ 软件让您从此远离一成不变的开机画面, 您可以 使用它来轻松地更换电脑开机画面。

华硕 P4PE2-X 主板用户手册

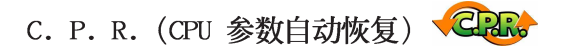

由华硕独家研发的 C.P.R. 功能, 可以让主板的 BIOS 程序在系统因为超 频而导致死机时, 不须开启机箱清除 CMOS 内存中的数据, 您只需要重新开 机启动系统, BIOS 程序就会自动恢复 CPU 设置中用户前一次所设置的参数 值,接下来用户就可以再次进行 CPU 参数的设置。

## 1.4 主板安装前

主板以及扩充卡都是由许多精密复杂的集成电路元件、集成性芯片等所构 成。而这些电子性零件很容易因静电的影响而导致损坏,因此,在您动手更 改主板上的任何设置之前, 请务必先作好以下所列出的各项预防措施:

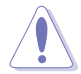

- 1. 在处理主板上的内部功能设置时, 您可以先拔掉电脑的电源 适配器。
- 2. 为避免生成静电, 在拿取任何电脑元件时除了可以使用防静 电手环之外, 您也可以触摸一个有接地线的物品或者金属物 品像电源外壳等。
- 3. 拿取集成申路元件时请尽量不要触碰到元件上的芯片。
- 4. 在您去除任何一个集成电路元件后,请将该元件放置在绝缘 垫上以隔离静电, 或者直接放回该元件的绝缘包装袋中保 存。
- 5. 在您安装或去除任何元件之前, 请确认 ATX 电源的电源开关 是切换到关闭 (OFF) 的位置, 而最安全的做法是先暂时拔出 电源的电源适配器, 等到安装/去除工作完成后再将之接回。 如此可避免因仍有电力残留在系统中而严重损及主板、外围 设备、元件等。

#### 电力警示灯

当主板上内置的电力指示灯 (SB\_PWR) 亮著时, 表示目前系统是处于正 常运行、节电模式或者软关机的状态中, 并非完全断电。这个警示灯可用 来提醒您在安装或去除任何的硬件设备之前,都必须先去除电源,等待警 示灯熄灭才可进行。请参考下图所示。

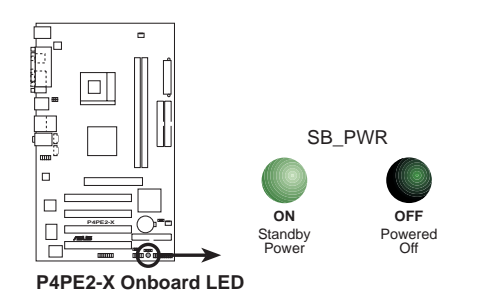

第一章: 产品介绍

## 1.5 主板概述

 $\begin{array}{c|c|c|c} & \multicolumn{3}{c|}{\phantom{-}} & \multicolumn{3}{c|}{\phantom{-}} \\ \multicolumn{3}{c|}{\phantom{-}} & \multicolumn{3}{c|}{\phantom{-}} & \multicolumn{3}{c|}{\phantom{-}} \\ \multicolumn{3}{c|}{\phantom{-}} & \multicolumn{3}{c|}{\phantom{-}} & \multicolumn{3}{c|}{\phantom{-}} \\ \multicolumn{3}{c|}{\phantom{-}} & \multicolumn{3}{c|}{\phantom{-}} & \multicolumn{3}{c|}{\phantom{-}} \\ \multicolumn{3}{c|}{\phantom{-}} & \multicolumn{3}{c|}{\phantom{-$ 

## 1.5.1 主板结构图

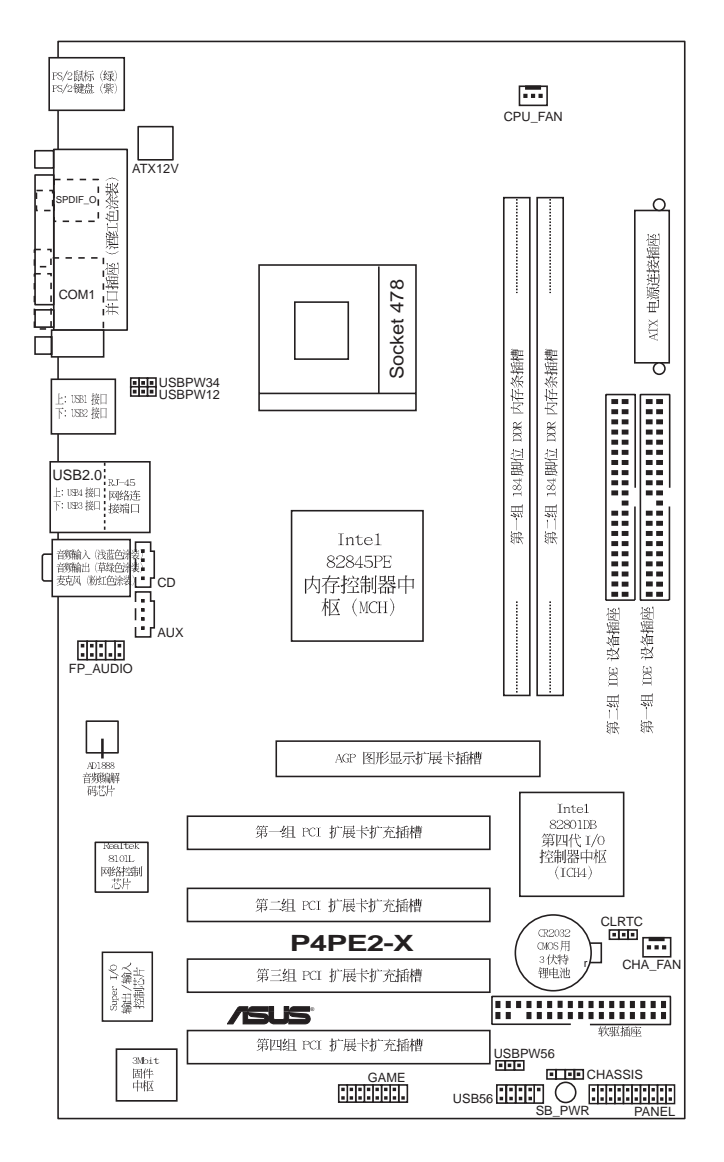

华硕 P4PE2-X 主板用户手册

 $\overline{\phantom{a}}$ 

## 1.5.2 主板的摆放方向

当您安装主板到电脑主机机箱内时, 务必确认安装的方向是否正确。主<br>板 PS/2 鼠标接口、PS/2 键盘接口, 以及音频插头等的方向应是朝向主机 机箱的后方面板, 而且您也会发现主机机箱后方面板会有相对应的预留孔 位。

## 1.5.3 螺丝孔位

请将下图所圈选出来的「七」个螺丝孔位对准主机机箱内相对位置的螺丝 孔, 然后再一一锁上螺丝固定主板。

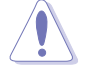

 $\begin{array}{c|c|c|c|c} \hline \quad \quad & \quad \quad & \quad \quad & \quad \quad \\ \hline \end{array}$ 

请勿将螺丝锁得太紧!否则容易导致主板的印刷电路板生成龟 裂。

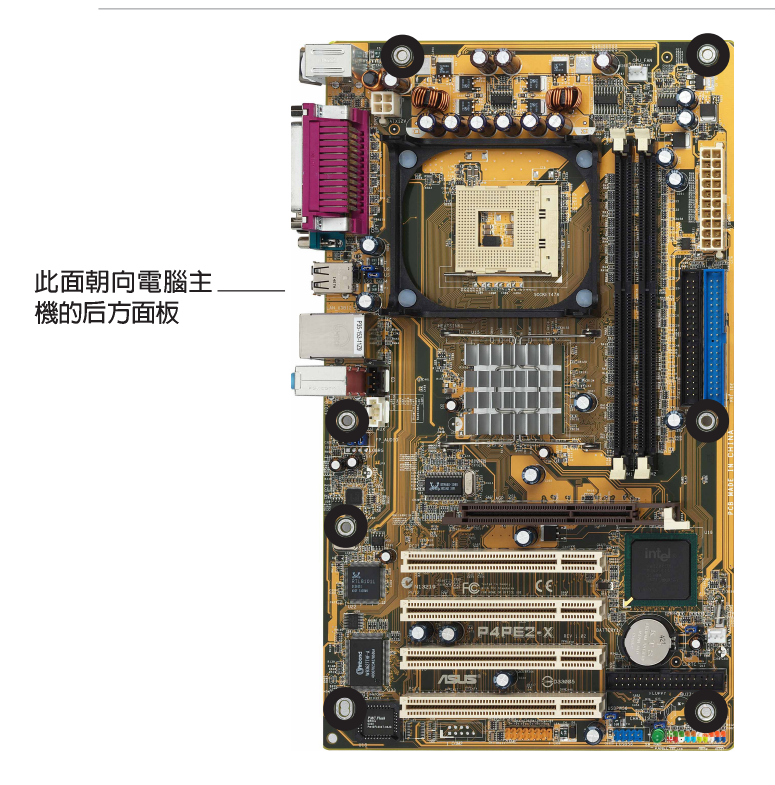

## 1.6 中央处理器 (CPU)

#### 1.6.1 概述

本主板配置一组拥有 478 脚位的中央处理器省力型插座 (ZIF), 支持 Intel® Pentium® 4 处理器。

Inte1® Pentium® 4 处理器某一端边缘上画有金色三角形的符号, 此金三 角即代表处理器的第一脚位, 而这个特殊标示也是您要安装处理器到主板 的处理器插座时的插入方向识别根据。

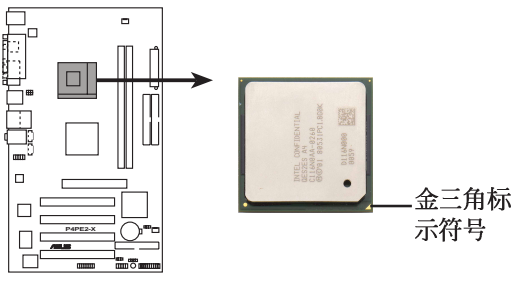

**P4PE2-X Socket 478**

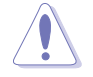

- 1. 当使用 Intel Prescott 处理器时, 本主板仅支持至 533MHz FSB.
- 2. 只有使用 Inte1 Northwood 处理器, 才支持 800MHz FSB。

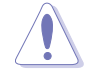

安装 Pentium® 4 处理器到 Socket-478 插座的方向若有误, 可能 会弄弯处理器的针脚, 甚至损及中央处理器本身!

#### Intel Hyper-Threading 技术说明

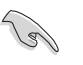

- 1. 本主板支持 Intel Pentium 4 中央处理器及 Hyper-Threading 技术, 电脑启动后, 主板会自动检测所安装的中央处理器是 否有支持 Hyper-Threading 技术。
- 2. 仅 Windows XP 或升级的版本支持 Hyper-Threading 技术, 您不须进入 BIOS 程序设置即可使用 Hyper-Threading 功 能。
- 3. 建议您安装 Windows XP Service pack 1 操作系统。
- 4. 在安装支持 Hyper-Threading 的操作系统之前, 请先确定已 经启动 BIOS 设置程序的 Hyper-Threading 功能。
- 5. 欲知更详细的 Hyper-Threading 技术请参考 http://www. intel.com/info/hyperthreading 网站内容。

华硕 P4PE2-X 主板用户手册

## 1.6.2 安装中央处理器

请依照下面步骤安装 Pentium®4 处理器:

- 1. 找到位于主板上的 Socket 478 处 理器插座。
- 2. 将 Socket-478 插座侧边的固定拉 杆拉起至其角度几与插座呈 90 度 角。
- 3. 将 Pentium® 4 处理器标示有金三 角的那一端对齐固定拉杆的底部 (与处理器插座连接的地方, 见右 图所示)。
- 4. 请小心地放入 Pentium® 4 处理器, 并确定所有的针脚是否都已没入插 槽内。

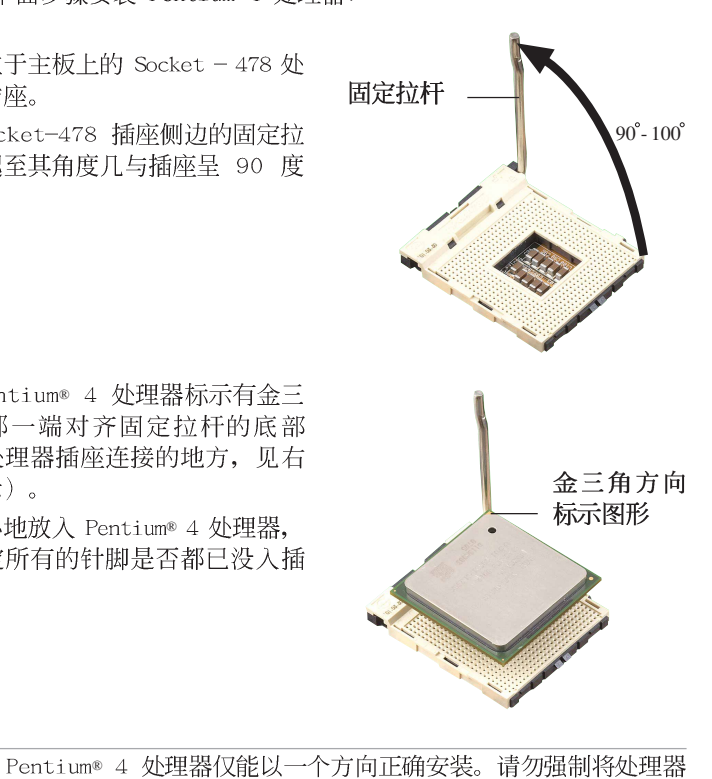

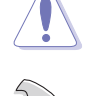

装入插槽, 以避免弄弯处理器的针脚和处理器本身!

Socket-478 插座的固定拉杆若没有完全拉起(如上图所示), 您将会发现很难将处理器安装。

5. 当处理器安置妥当, 接下来在您要 拉下固定拉杆欲锁上处理器插槽的 同时,请用手指轻轻地抵住处理 器。最后当固定拉杆锁上插槽时会 发出一清脆声响, 即表示已完成锁 定。

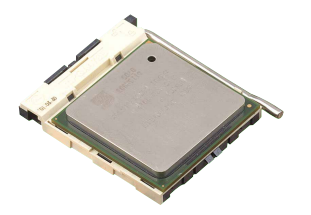

## 1.7 系统内存

## 1.7.1 内存插槽位置

下图为 DDR 内存插槽在主板上所在位置。

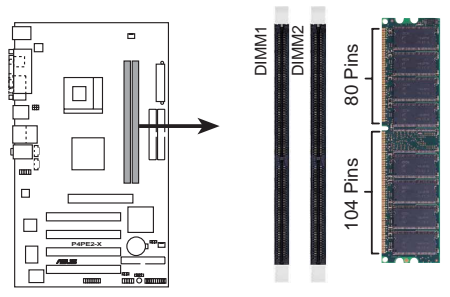

P4PE2-X 184-Pin DDR DIMM Sockets

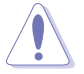

1. 在安装或去除内存或任何系统元件之前, 请确认已经将电脑 的电源适配器拔除, 以避免对主板或元件造成严重损坏的情 况发生。

- 2. 当您安装长度较长的 AGP 扩展卡时, 建议您先安装内存条, 因为较长的 AGP 扩展卡在安装时, 其长度会内存插槽要安装 内存时受到阻碍而无法安装。
- 3. 请确认内存的频率与中央处理器的前端总线兼容,请参考下 页的表格 1。

## 1.7.2 内存设置

您可以任意选择使用 64MB, 128MB, 256MB, 512MB 或者 1GB DDR DIMM 的 内存条以下列组合方式来安装内存条。

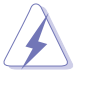

当您使用前端总线为 800MHz 的中央处理器, 您只能安装 DDR 400 的内存。

本主板不支持内存芯片数据总线宽度为 16bit 的双面模组。

## 表格 1

 $\Box$ 

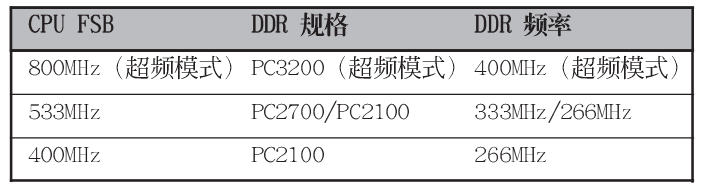

## 1.7.3 内存供应商列表

以下表列出经过测试且认可的内存条以及供应商。

#### 表格 2

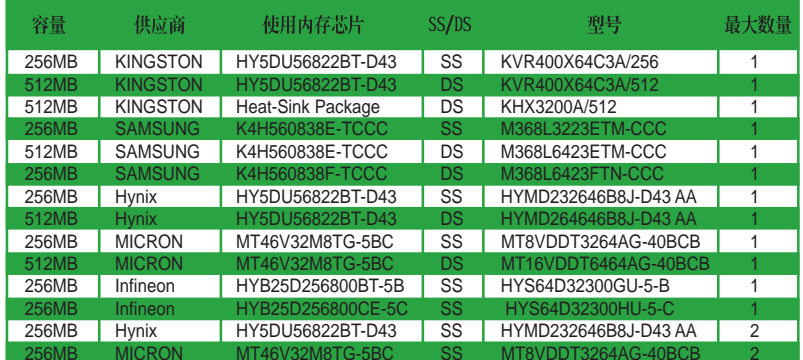

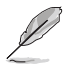

请确认使用网站所列之经由华硕测试认可且合格的 DDR400 内存<br>条, 请访问华硕网站 (http://www.asus.com.cn) 来取得最新的<br>供应商列表。

第一章: 产品介绍

 $\sqrt{ }$ 

## 1.7.4 安装内存条

请依照下面步骤安装内存条:

- 1. 先将内存条插槽两端的白色固定卡 榫扳开。
- 2. 将内存条的金手指对齐内存条插槽 的沟槽,并且在方向上要注意金手 指的凹孔要对上插槽的凸起点。
- 3. 最后缓缓地将内存条插入插槽中, 若无错误, 插槽两端的白色卡榫会 因内存条安装而自动扣到内存条两 侧的凹孔中。

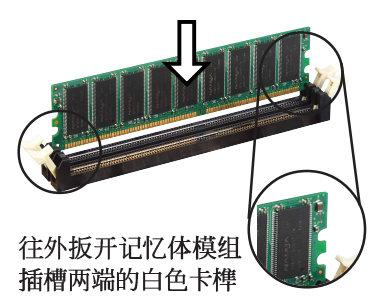

在安装或去除内存或其他系统元件之前, 请务必先将电源适配器 拔出, 以避免造成主板或其他系统元件的损毁。

由于 DDR DIMM 内存条金手指部份均有凹槽的设计, 因此只能以 一个固定方向安装到内存条插槽中。安装时仅需对照金手指与插 槽中的沟槽,再轻轻安装内存条。因此请勿强制插入以免损及内 存条。

## 1.8 扩充插槽

请按照下列步骤安装扩充卡。

- 1. 请依照机箱的指示说明安装扩充卡。
- 2. 启动电脑, 然后更改必要的 BIOS 程序设置。若需要的话, 您也可以参 阅第二章 BIOS 程序设置以获得更多信息。
- 3. 为加入的扩充卡指派一组尚未被系统使用到的 IRQ, 请参阅下页表中所 列出的中断要求使用一览表。
- 4. 为新的扩充卡安装驱动程序或应用程序。

1.8.1 标准中断要求使用一览表

 $\Box$ 

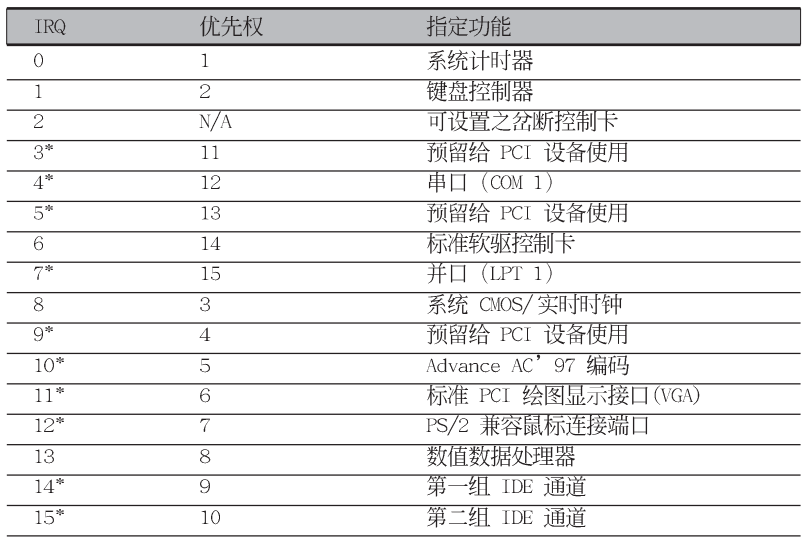

\*: 这些通常是留给或扩展卡使用。

## 1.8.2 本主板使用的中断要求一览表

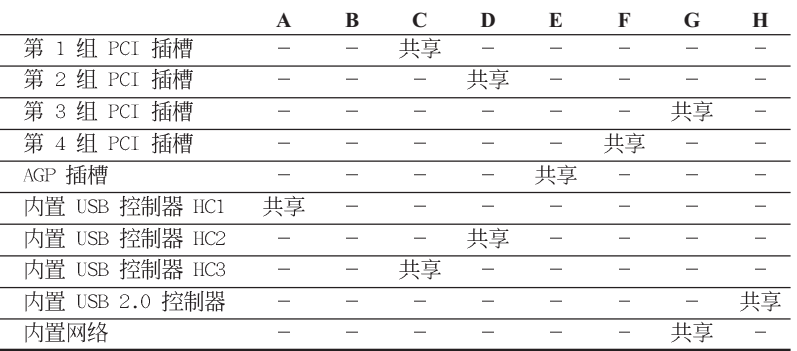

Tal

当您将 PCI 扩展卡插在可以共享的扩充插槽时,请注意该扩展 卡的驱动程序是否支持 IRQ 分享或者该扩展卡并不需要指派 IRQ。否则会容易因 IRQ 指派不当生成冲突, 导致系统不稳定且 该扩展卡的功能也无法使用。

## 1.8.3 PCI 扩展卡扩充插槽

举凡网卡、SCSI 卡、声卡、USB 卡等符合 PCI 接口规格者, 都可以使用 在 PCI 扩展卡扩充插槽上。下面这一张图标展示 PCI 接口网卡放置在 PCI 扩展卡扩充插槽的情形。

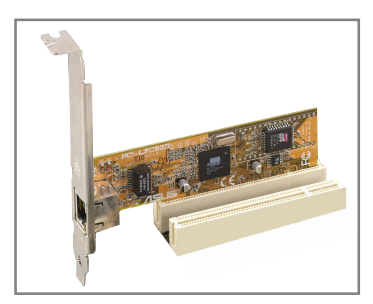

## 1.8.4 AGP 扩展卡插槽

本主板的扩展卡插槽支持 AGP 4X 的 AGP 扩展卡。当您购买 AGP 扩展卡 的时候, 请务必确认该 AGP 扩展卡是使用 +1.5V 的电压。

请特别注意在将 AGP 扩展卡安装插槽时, 金手指部份的凹口必须能够与 插槽吻合。

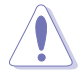

本主板不支持 3.3V 电压的 AGP 扩展卡, 请务必安装 +1.5V 电 压的 AGP 扩展卡。

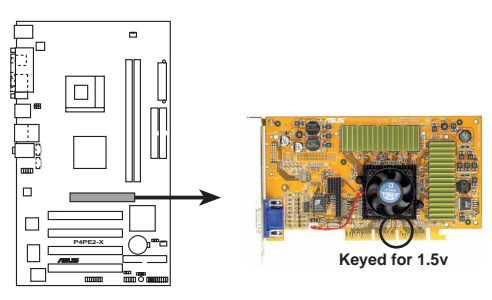

P4PE2-X Accelerated Graphics Port (AGP)

## 1.9 跳线选择区

#### 1. CMOS 组合数据清除 (CLRTC)

在主板上的 CMOS 内存中记载著正确的时间与系统硬件组合等数据, 这些数据并不会因电脑电源的关闭而遗失数据与时间的正确性,因为这 个 CMOS 的电源是由主板上的锂电池所供应。想要清除这些数据, 可以 依照下列步骤进行:

- (1)关闭电脑电源, 拔掉电源适配器;
- (2)将 CLRTC 跳线帽由 [1-2] (缺省值) 改为 [2-3] 约五~十秒钟 (此<br>时即清除 CMOS 数据), 然后再将跳线帽改回 [1-2];
- (3) 插上电源适配器, 开启电脑电源;
- (4)当开机步骤正在进行时按著键盘上的 < De1 > 键进入 BIOS 程序 画面重新设置 BIOS 数据。

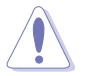

 $\Box$ 

除非您要清除 CMOS 数据, 否则请勿去除本跳线帽, 不然将会造 成无法开机。

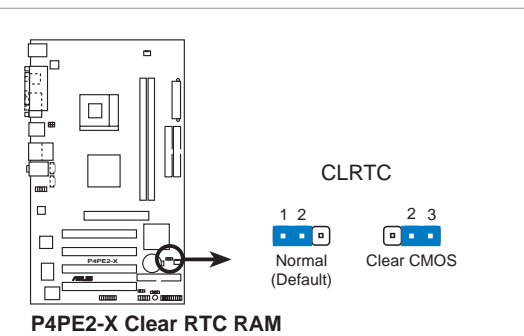

**Contract of the Contract of the Contract of The Contract of The Contract of The Contract of The Contract of T** 

当系统因为超频而导致系统死机时, 您不需以上述的方式清除 CMOS 数据。当系统因超频而死机时, 您只需使用 C.P.R. (CPU 参数自动恢复)功能,先将电脑关机,然后重新启动系统,如此 一来, BIOS 程序会自动将各项参数设置恢复为用户上一次所设 置的参数值。

#### 2. USB 设备唤醒功能设置 (3-pin USBPW12, USBPW34, USBPW56)

将本功能设为 +5V 时, 您可以使用 USB 接口设备将电脑从 S1 睡眠 模式中唤醒。当本功能设置为 +5VSB 时, 则表示可以从 S3、S4 睡眠模 式中将电脑唤醒。由于并非所有的电源都支持 USB 设备唤醒功能, 因此 本功能设置的出厂缺省值是将本项目皆设为 +5V, 即 [1-2] 短路。

USBPWR12 和 USBPWR34 这二组设置是设计给电脑主机后方面板的 USB 设备端口使用; 而 USBPWR56 设置则是提供给主板内置的 USB 连接针脚 使用。

如果您要使用 PS/2 键盘或鼠标来将系统唤醒, 请将 USBPW12 设置为 [2-3] 短路 (+5VSB), 请参考 「2.5.5 高级电源管理设置」一节来做适 当的 BIOS 设置。

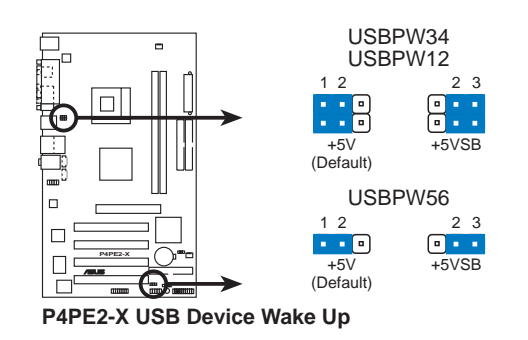

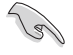

1. 欲使用 USB 设备唤醒功能的 +5VSB 设置, 您所使用的电源必 须能够提供每个设备至少 500mA/+5VSB 的电力, 否则无法唤 醒电脑系统。

2. 无论电脑处于一般工作状态或是节电模式中, 总电力消耗都 不得超过电源的负荷能力 (+5VSB)。

华硕 P4PE2-X 主板用户手册

## 1.10 元件与外围设备的连接

本节将个别描述主板上所有的接针、接口等的功能说明。

1.10.1 后侧面板连接端口

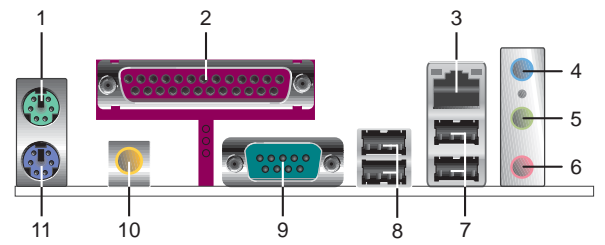

- 1. PS/2 鼠标连接端口 (绿色): 将 PS/2 鼠标插头连接到此端口。
- 2. 并口: 您可以连接打印机、扫描仪或者其他的并口设备。
- 3. R J 4 5 网络连接端口: 这组连接端口可经网络电缆连接至局域网 (LAN, Local Area Network).
- 4. 音源输入接口(浅蓝色): 您可以将录音机、音响等的音频输出端连 接到此音频输入接口。在六声道音频输出模式中,这个接口应该接到 中声道及重低音喇叭。
- 5. 音频输出接口(草绿色): 您可以连接耳机或喇叭等的音频接收设 备。在六声道音频输出模式中,这个接口应该接到前声道。
- 6. 麦克风接口(粉红色): 此接口连接至麦克风。在六声道音频输出模 式中,这个接口应该接到环绕喇叭。

**Contract of the United States** 音频输出、音频输入与麦克风接口的功能会随著声道音频设置的 改变而改变, 如表格所示。

二、四、六声道音频设置

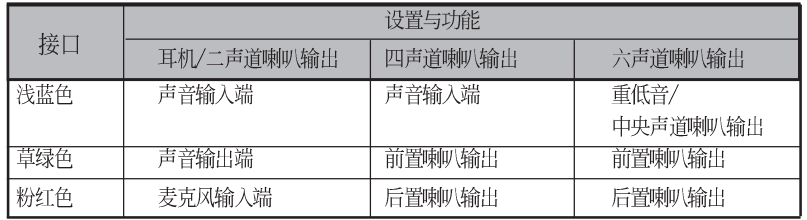

- 7. USB 2.0 设备连接端口 (3 和 4): 这两组串行总线 (USB) 连接端口 可连接到使用 USB 2.0 接口的硬件设备。
- 8. USB 2.0 设备连接端口 (1 和 2) : 这两组串行总线 (USB) 连接端口 可连接到使用 USB 2.0 接口的硬件设备。
- 9. 串行设备连接端口: 这组 9-pin COM1 连接端口可连接串行设备。
- 10. S/PDIF 音频输出端口: 本音频输出端口支持 S/PDIF 设备, 可连接外 接式的音频输出设备。

11. PS/2 键盘连接端口 (紫色): 将 PS/2 键盘插头连接到此端口。

第一章: 产品介绍

## 1.10.2 主板内部连接端口

1. IDE 设备连接插座 (40-1 pin PRI\_IDE, SEC\_IDE)

每个插座分别可以连接一条 IDE 排线, 而每一条排线可以连接两个 IDE 设备(像是硬盘、CD-ROM 或 MO 等)。将排线上蓝色端的插头插在主 板上的 Primary (建议使用) 或 Secondary 插座, 然后将排线上灰色端 的插头接在当作 Slave 设备的 UltraATA100 IDE 设备 (如硬盘) 上, 最 后再将排线上黑色端的插头接在作为 Master 设备的 UltraATA100 IDE 设 备(如硬盘)上。

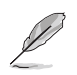

1. 如果一条排线同时装上两个 IDE 设备, 则必须作好两个设备 的身分调整, 其中一个设备必须是 Master, 另一个设备则是 Slave, 正确的调整方式请参考各设备的使用说明。

- 2. 每一个 IDE 设备插座的第二十只针脚皆已预先拔断以符合 UltraDMA 排线的孔位。如此做法可以完全预防连接排线时插 错方向的错误。
- 3. 在 UltraATA 排线靠近蓝色接口附近的小孔是有意打孔, 并非 是损坏品。

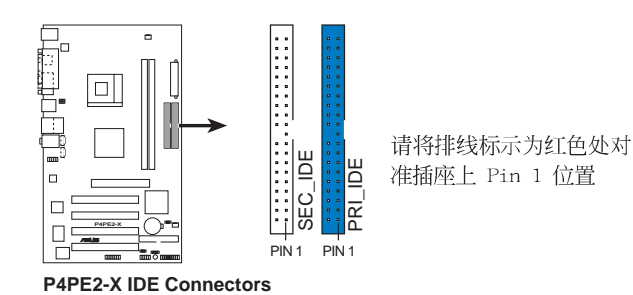

#### 2. 软驱连接插座 (34-1 pin FLOPPY1)

这个插座用来连接软驱的排线,而排线的另一端可以连接一部软驱。 软驱插座第五脚已被故意折断,而且排线端的第五个孔也被故意填塞, 如此可以防止在组装过程中造成方向插反的情形。

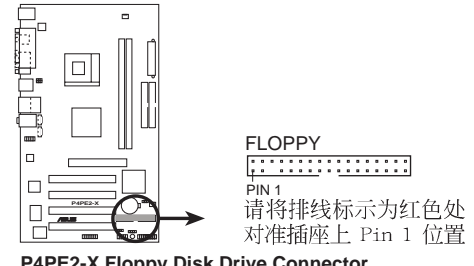

P4PE2-X Floppy Disk Drive Connector

华硕 P4PE2-X 主板用户手册

#### 3. 主板电源插座 (20-pin ATXPWR, 4-pin ATX12V)

这些电源插座用来连接到一台 ATX 12V 电源。由电源所提供的连接插 头已经过特别设计,只能以一个特定方向插入主板上的电源插座。找到 正确的插入方向后, 仅需稳稳地将之套进插座中即可。

除了所提供的 20 孔位 ATXPWR 电源插座外, 本主板另外还配置了一 组专门提供给中央处理器使用的 +12V 电源插座。为了让处理器有足够 且稳定的工作电压,请您务必连接此组电源插座。

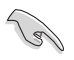

请确定您的 ATX 12V 电源在 +12V 供电线路上能够提供 8 安培 的电流, 在预备电压 +5VSB 的供电线路上能够提供至少 1 安 培的电流。此外, 我们建议您最起码要使用 250 瓦的电源, 而 如果您的系统会搭载相当多的周边设备, 那么请使用 300 瓦高 功率的电源以提供足够的设备用电需求。注意: 一个不适用或 功率不足的电源,有可能会导致系统不稳定或者难以开机。

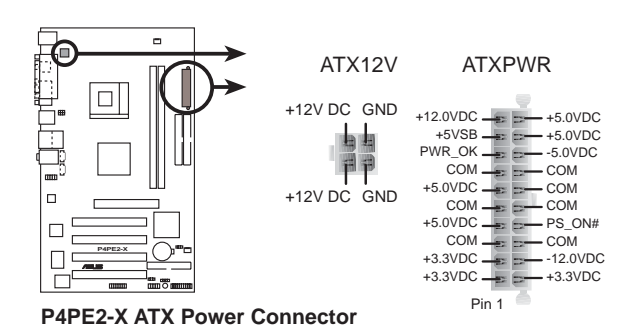

4. 内置音频信号接收插座 (4-pin CD, AUX) 这些连接插座用来接收从光驱、电视调谐器或是 MPEG 卡等设备所传 送出来的音源信号。

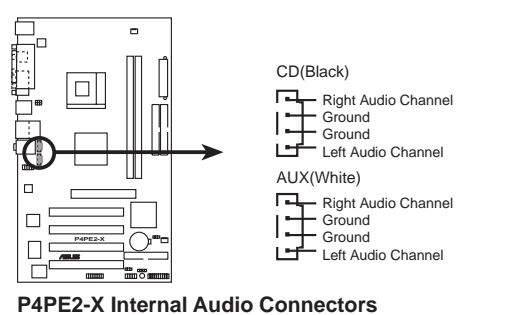

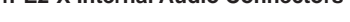

#### 5. 中央处理器/机箱 风扇电源插座 (3-pin CPU\_FAN, CHA\_FAN)

您可以将 350 毫安至 740 毫安 (最高 8.88 瓦) 或是 总计为 1安 培至 2.22 安培 (最高 26.64 瓦) /+12 伏特的风扇电源接口连接到这 二组风扇电源插座。请注意要将风扇的风量流通方向朝向散热片, 如此 才能让设备传导到散热片的热量迅速排出。注意! 风扇的数据线路配置 和其接口可能会因制造厂商的不同而有所差异, 但大部分的设计是将电 源适配器的红线接至风扇电源插座上的电源端(+12V), 黑线则是接到 风扇电源插座上的接地端 (GND) 。连接风扇电源接口时, 一定要注意 到极性问题。

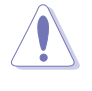

千万要记得连接风扇的电源,若系统中缺乏足够的风量来散热, 那么很容易因为主机内部温度逐渐升高而导致死机,甚至更严重 者会烧毁主板上的电子元件。注意: 这些插座并不是单纯的排 针! 不要将跳线帽套在它们的针脚上。

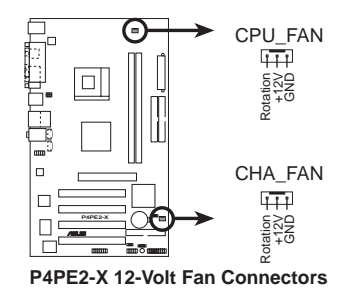

#### 6. USB 扩充套件排线插座 (10-1 pin USB56)

若位于主机机箱后方背板上的 USB 设备连接端口已不敷使用, 本主 板提供了一组 USB 扩充插座, 您可以将 USB 模组安装在机箱的前面板 上, 此外, 也可以使用 USB 连接排线将选购的 USB 2.0 模组连接此插 座。这个模组拥有二个 USB 2.0 连接端口, 支持新一代的 USB 外围设 备, 例如高分辨率的视频会议摄影机、扫描仪和打印机等。

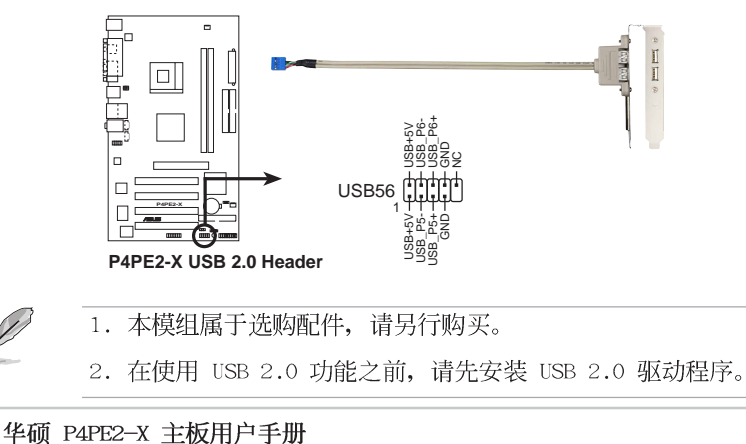

 $1 - 19$ 

#### 7. 前面板音频连接排针 (10-1 pin FP\_AUDIO)

这组音频外接排针供您连接到 Intel 的前面板音频排线, 如此您就可 以轻松地经由主机前面板来控制音频输入/输出等功能。

这组排针的缺省值为将跳线帽套在 LINE OUT\_R/BLINE\_OUT\_R 与 LINE OUT\_L/BLINE\_OUT\_L 接针上, 若您要使用前面板音频功能, 则将跳线帽 去除, 将前面板音频连接排线安装在此接针上。

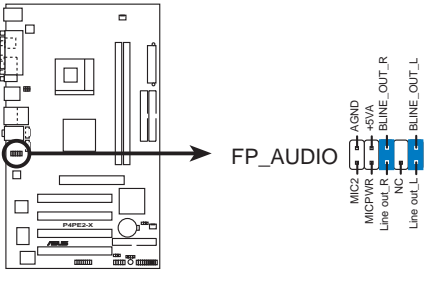

P4PE2-X Front Panel Audio Connector

#### 8. 机箱开启警示排针 (4-1 pin CHASSIS)

这组排针提供给设计有机箱开启检测功能的电脑主机机箱之用。此 外, 尚须搭配一个外接式检测设备譬如机箱开启检测感应器或者微型开 关。在本功能启用时, 若您有任何移动机箱元件的动作, 感应器会随即 检测到并且送出一信号到这组接针, 最后会由系统记录下来这次的机箱 开启事件。

本项目的缺省值是将跳线帽套在 CHASIS 排针中标示著 「Chassis Signa1」和「GND」的二个针脚上, 若您想要使用本功能, 请将跳线帽 从「Chassis Signa1」和「GND」的针脚上去除。

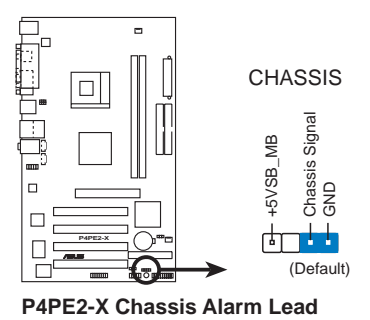

第一章: 产品介绍

#### 9. 摇杆/MIDI 连接排针 (16-1 pin GAME)

 $\Box$ 

这组排针支持摇杆/MIDI 模组。如果您的包装内附有选购的 USB 2. 0/摇杆模组, 请将摇杆/MIDI 模组的排线连接到这个排针上。在这个模 组上的摇杆/MIDI 连接端口可以连接摇杆或游戏控制器, 以及可以演奏 或编辑音频文件的 MIDI 设备。

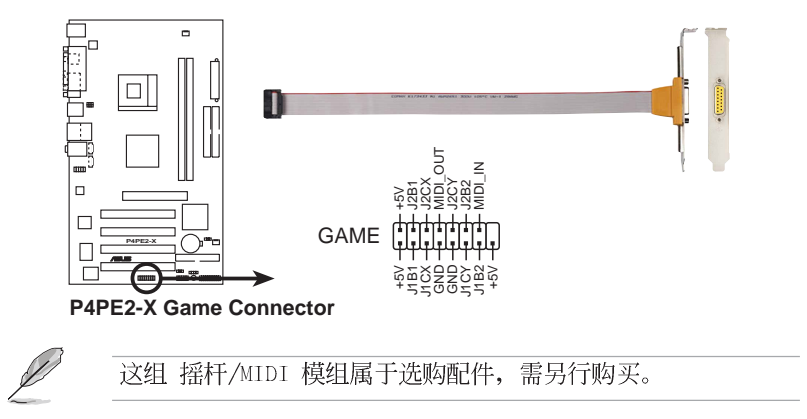

华硕 P4PE2-X 主板用户手册

#### 10. 系统控制面板连接排针 (20-1 pin PANEL)

这一组连接排针包括了数个连接到电脑主机前面板的功能接针。以下 针对各项功能作逐一简短说明。

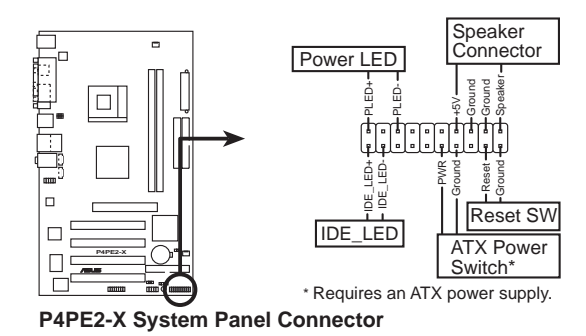

#### 系统电源指示灯连接排针 (3−1 pin PLED, 绿色) **•**

这组排针可连接到电脑主机面板上的系统电源指示灯。在您启动电脑 并且使用电脑的情况下, 该指示灯会持续亮著; 而当指示灯闪烁亮著 时, 即表示电脑正处于睡眠模式中。

#### • 机箱喇叭连接排针 (4-pin SPKR, 橘色)

这组四脚位排针连接到电脑主机机箱中的喇叭。当系统正常开机便可 听到哔哔声, 若开机时发生问题, 则会以不同长短的音调来警示。

#### • 软开机开关连接排针 (2-pin RESET, 蓝色)

这组两脚位排针连接到电脑主机面板上的 Reset 开关。可以让您在不 需要关掉电脑电源即可重新开机,尤其在系统死机的时候特别有用。

#### • ATX 电源/软关机 开关连接排针 (2-pin PWR, 黄色)

这组排针连接到电脑主机面板上控制电脑电源的开关。您可以根据 BIOS 程序或操作系统的设置, 来决定当按下开关时电脑会在正常运行 和睡眠模式间切换, 或者是在正常运行和软关机模式间切换。若要关 机,请持续按住电源开关超过四秒的时间。

#### • IDE 硬盘动作指示灯号接针 (2-pin IDE LED, 红色)

您可以连接此组 IDE LED 接针到电脑主机面板上的 IDE 硬盘动作指 示灯号, 当 IDE 硬盘有存取动作时, 指示灯随即亮起。

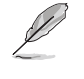

系统控制面板连接排针已不同的颜色来表示不同功能设备的连接 排针, 可以让您更容易的辨识以及更快速的连接安装。请参考上 述各项目的颜色说明。

第二章

 $\clubsuit$ 

在电脑系统中, BIOS 程序调校的优劣与 否,和整个系统的运行性能有极大的关系。 针对您自己的配备来作最佳化 BIOS 设置, 让您的系统性统再提升。本章节将逐一说明 BIOS 程序中的每一项组合设置。

 $\bigoplus$ 

# BIOS 程序设置

◈

华硕 P4PE2-X 主板用户手册

 $2 - 1$ 

 $\color{red} \bigoplus$ 

## 2.1 管理、升级您的 BIOS 程序

下列软件让您可以管理与升级主板上的 BIOS (Basic Input/Output System) 设置。

- 1. ASUS AFUDOS: 在 DOS 模式下, 以开机软盘来升级 BIOS 程序。
- 2. ASUS EZ Flash: 在开机之后, 系统仍在自我测试 (Power-On Se1f Test, POST) 时, 以软盘升级 BIOS 程序。
- 3. ASUS CrashFree BIOS 2: 当 BIOS 程序毁损时, 以开机软盘或驱动程序 及应用程序光盘来升级 BIOS 程序。

#### 重要说明

Lel

1. 建议您先将主板原始的 BIOS 程序备份到一片启动盘中, 以 备您往后需要再次安装原始的 BIOS 程序。使用 AFUDOS 程序 来拷贝主板原始的 BIOS 程序。请参考「2.1.3 使用 AFUDOS 程序复制 BIOS 程序」的说明。

2. 请访问华硕网站 (http://www.asus.com.cn) 并使用华硕在线 升级程序来下载最新的 BIOS 程序。

#### 2.1.1 制作一张启动盘

1. 请使用下列任一种方式来制作一张启动盘。

#### 在 DOS 操作系统下

选一张干净的 1.44MB 软盘放入软驱中, 进入 DOS 模式后, 键入 format A:/S, 然后按下 <Enter> 按键。

#### 在 Windows ME 操作系统下

- a. 由 Windows 桌面点选「开始」→「设置」→「控制面板」。
- b. 在控制面板中双击「添加/删除程序」。
- c. 点选「启动盘」标签, 接著按下「创建启动盘」。
- d. 当要求插入软盘的对话框出现时, 选一张干净的 1.44MB 软盘放入软 驱中, 依照屏幕上的指示就可完成制作启动盘程序。

#### 在 Windows XP 操作系统下

- a. 选一张干净的 1.44MB 软盘放入软驱中。
- b. 由 Windows 桌面点选「开始」→「我的电脑」。
- c. 点选「3 1/2 软驱」图标。
- d. 从菜单中点选「File」, 然后选择「Format」, 会出现「Format 3 1/2 Floppy Disk」窗口画面。
- c. 点选 「Create a MS-DOS startup disk」, 接著按下「开始」。
- 2. 将主板的原始(或最新的) BIOS 程序拷贝至开机软盘中。

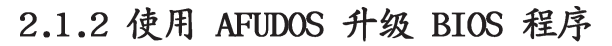

在 DOS 操作系统下, 使用 AFUDOS.EXE 软件来升级 BIOS 程序。

1. 从华硕网站 (www.asus.com.cn) 下载最新的 BIOS 文件, 将文件储存在 软盘中。

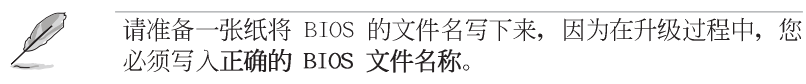

- 2. 将 AFUDOS.EXE 程序由驱动程序及应用程序光盘中, 拷贝至含有 BIOS 文件的开机软盘中。
- 3. 以开机软盘开机。
- 4. 进入 DOS 画面后, 键入下列命令列:

#### afudos /i[filename]

上列当中的「filename」指的就是由驱动程序及应用程序光盘拷贝至 启动盘的最新(或原始的) BIOS 程序。

接下来的屏幕画面会出现升级的过程。

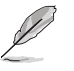

在下图中的 BIOS 信息内容只能参考, 在您屏幕上所出现的信息 和本图不一定完全相同。

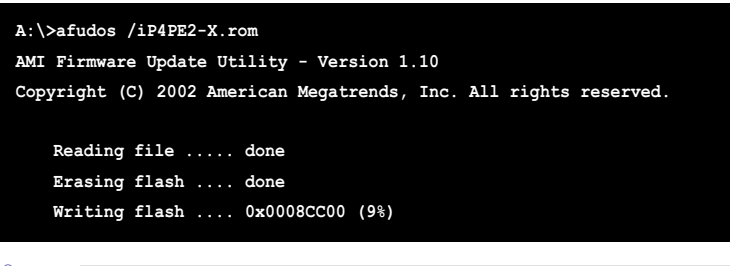

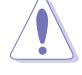

请勿在升级 BIOS 程序文件时关闭或重新启动系统! 此举将会导 致系统损毁!

当升级程序完成之后, 就会回到 DOS 画面。

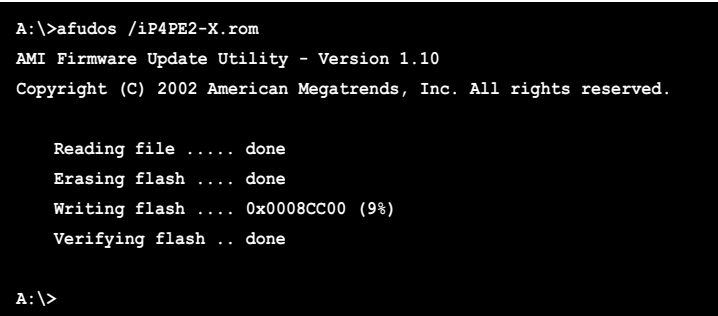

5. 以硬盘重新开机。

## 2.1.3 使用 AFUDOS 程序复制 BIOS 程序

AFUDOS.EXE 软件可以将现行系统中的 BIOS 程序设置复制至软盘或硬盘 中, 这份复制的软盘或硬盘, 可以作为当 BIOS 程序失去作用或系统毁损时 的备份文件。

1. 进入 DOS 画面后, 键入下列命令列:

#### afudos  $\sqrt{\frac{1}{1}}$  (ilename)

在这里所指的「filename」,用户可以不超过八个位的方式来命名这 个主文件名,并以不超过三个位的方式来命名扩展名。

#### 2. 按下 <Enter> 按键。

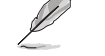

在下图中的 BIOS 信息内容只能参考, 在您屏幕上所出现的信息 和本图不一定完全相同。

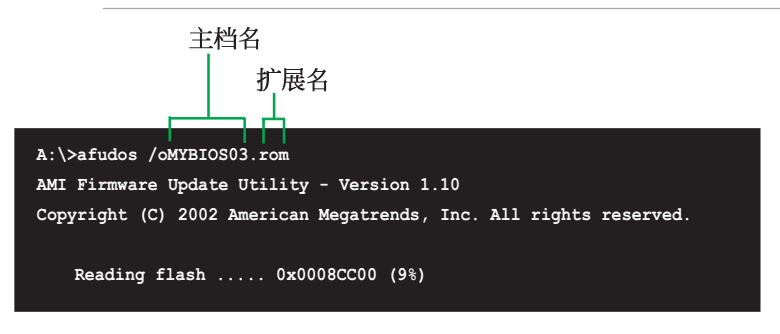

3. 这个软件会复制现行系统中 BIOS 程序的缺省值至软盘中, 请确认软盘 不是保护写入的状态, 并且有足够的空间 (至少 600 KB) 可以储存储文 件案。

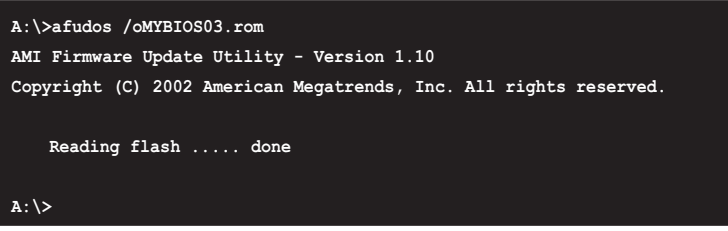

当 BIOS 程序复制至软盘中的程序完成后, 就会回到 DOS 窗口画面。

## 2.1.4 使用华硕 EZ Flash 升级 BIOS 程序

华硕 EZ Flash 程序让您能轻松的升级 BIOS 程序, 可以不必再通过启动 盘的冗长程序或是到 DOS 模式下运行。华硕 EZ Flash 程序内置在 BIOS 固 件当中, 只要在开机之后, 系统仍在自我测试 (Power-On Se1f Test, POST) 时, 按下 <A1t> + <F2> 就可以进入 EZ Flash 程序。

#### 以 EZ Flash 升级 BIOS 程序

- 1. 从华硕网站上 (www.asus.com.cn) 下载最新的 BIOS 文件, 将此文件重 新命名为 P4PE2-X.ROM, 并储存在软盘中。
- 2. 重新开机。
- 3. 在开机之后, 系统仍在自我测试 (POST) 时, 按下 <A1t> + <F2> 进入如下图的画面, 开始运行 EZ Flash 程序。

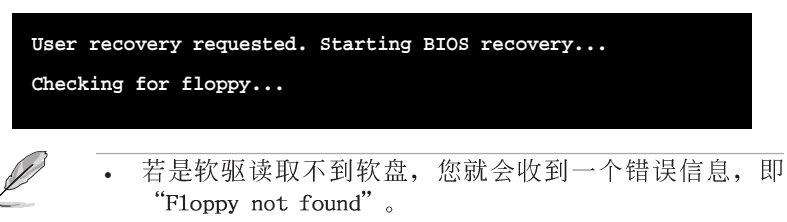

若是在软盘中读取不到正确的 BIOS 文件, 您就会收到一个 • 错误信息, 即"P4PE2-X.ROM not found", 请确认您是否有 将所下载的最新 BIOS 文件更名为"P4PE2-X.ROM"。

华硕 P4PE2-X 主板用户手册

4. 把存有最新的 BIOS 文件的软盘放入软驱中, 若是所有升级所需的文件 都可以在软盘中读取得到, EZ F1ash 程序就会开始进行 BIOS 程序升 级的程序,并在升级后自动重新开机。

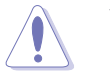

请勿在升级 BIOS 程序文件时关闭或重新启动系统! 此举将会导 致系统损毁!

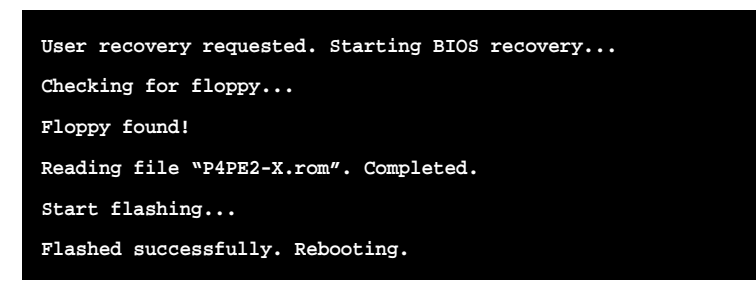

## 2.1.5 使用 CrashFree BIOS 2 程序恢复 BIOS 程序

华硕最新自行研发的 CrashFree BIOS 2 工具程序, 让您在当 BIOS 程序 和数据被病毒入侵或毁损时,可以轻松的从驱动程序及应用程序光盘中, 或是从含有最新或原始的 BIOS 文件的软盘中恢复 BIOS 程序的数据。

**Colle** 

- 1. 在运行升级 BIOS 程序之前, 请准备随主板附赠的驱动程序 及实用光盘程序, 或是存有 BIOS 文件的软盘。
- 2. 若您已经主板 BIOS 文件备份至一张可开机的软盘, 您也可 以使用这张软盘来恢复 BIOS 程序, 请参阅 「4.1.1 制作一 张启动盘」一节来创建可开机软盘。

#### 使用软盘恢复 BIOS 程序:

- 1. 启动系统。
- 2. 当系统检测 BIOS 发生错误, 将出现以下信息。

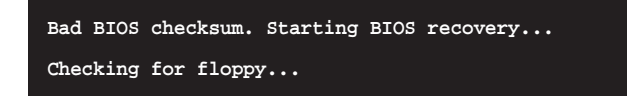

3. 把存有最新的 BIOS 文件的软盘放入软驱中, 若是所有升级所需的文件 都可以在软盘中读取得到, 就会开始进行 BIOS 程序升级的程序。

请确认在软盘中的 BIOS 文件有重新命名为"P4PE2-X.ROM"。

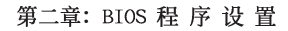

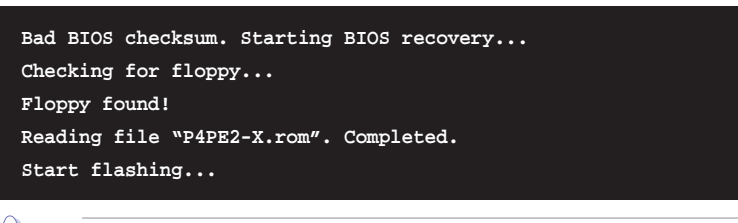

⊕

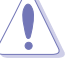

请勿在升级 BIOS 程序文件时关闭或重新启动系统! 此举将会导 致系统损毁!

4. 当系统升级完成时, 会自动重新开机。

#### 使用应用程序光盘恢复 BIOS 程序:

- 1. 启动系统。
- 2. 当系统检测 BIOS 发生错误, 将出现以下信息。

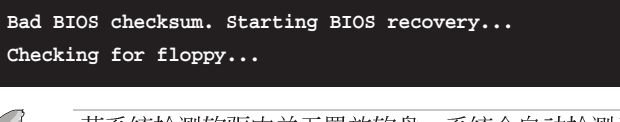

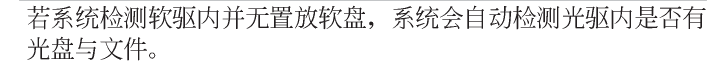

3. 将驱动程序及应用程序光盘放进光驱中, 此光盘含有本主板的原始 BIOS 文件。

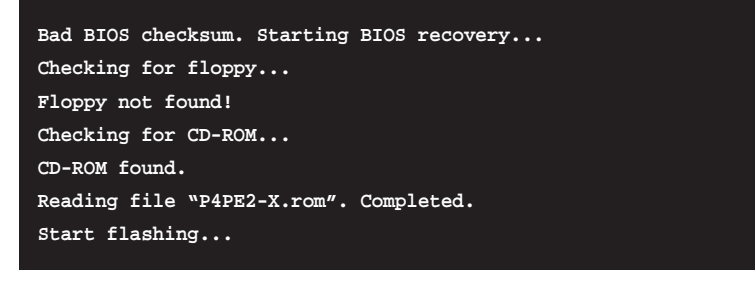

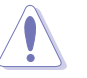

请勿在升级 BIOS 程序文件时关闭或重新启动系统! 此举将会导 致系统损毁!

4. 当 BIOS 升级完成时, 会自动重新开机。

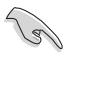

在应用程序光盘中的 BIOS 程序文件也许并非为最新的 BIOS 文 件版本, 请至华硕网站 (http://www.asus.com.cn) 来下载最新 的 BIOS 文件。

华硕 P4PE2-X 主板用户手册

⊕

## 2.2 BIOS 程序设置

BIOS (Basic Input and Output System; 基本输出入系统)是每一部电 脑用来记忆周边硬件相关设置, 让电脑正确管理系统运行的程序, 并且提 供一个菜单式的使用接口供用户自行修改设置。经由 BIOS 程序的设置, 您 可以改变系统设置值、调整电脑内部各项元件参数、更改系统性能以及设 置电源管理模式。如果您的电脑已是组装好的系统, 那么 BIOS 应该已经设 置好了。如果是这样, 在后面我们会说明如何利用 BIOS 设置程序来做更进 一步的设置, 特别是硬盘型杰的设置。

如果您是自行组装主板, 那么, 在重新设置系统, 或是当您看到了 RUN SETUP 的信息时, 您必须输入新的 BIOS 设置值。有时候您可能会需要重新 设置电脑开机密码, 或是更改电源管理模式的设置等, 您都需要使用到 BIOS 的设置。

本主板使用 Flash ROM 内存芯片, BIOS 程序就储存在这个 Flash ROM 芯片中。利用快闪内存升级应用程序,再依本节所述的步骤进行,可以下 载并升级成新版的 BIOS。由于储存 BIOS 的只读内存在平时只能读取不能 写入, 因此您在 BIOS 中的相关设置, 譬如时间、日期等等, 事实上是储存 在随机存取内存 (CMOS RAM) 中, 通过电池将其数据保存起来, 因此, 即使 电脑的电源关闭, 其数据仍不会流失(随机存取内存可以写入数据, 但若 无电源供应, 数据即消失)。当您打开电源时, 系统会读取储存在随机存 取内存中 BIOS 的设置, 进行开机测试。

在开机之后, 系统仍在自我测试 (POST, Power-On Se1f Test) 时, 按下 <DELETE> 键, 就可以启动设置程序。如果您超过时间才按 <DELETE> 键,那么自我测试会继续运行,并阻止设置程序的启动。在这种情况下, 如果您仍然需要运行设置程序, 请按机箱上的 <RESET> 键或 <Ctr1> + <A1t> + <De1ete> 重新开机。

华硕 BIOS 设置程序以简单容易使用为理念, 菜单方式的设计让您可以轻 松的浏览选项, 进入次菜单点选您要的设置, 假如您不小心做错误的设 置, 而不知道如何补救时, 本设置程序提供一个快捷键直接恢复到上一个 设置,这些将在以下的章节中有更进一步的说明。

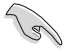

BIOS 程序的出厂缺省值可让系统运行处于最佳性能, 但是若系 统因您改变 BIOS 程序而导致不稳定, 请读取出厂缺省值来保持 系统的稳定。请参阅「2.7 离开 BIOS 程序」一节中「Load Setup Defaults」项目的详细说明。

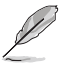

在本章节的 BIOS 程序画面只能参考, 将可能与您所见到的画面 有所差异。

请至华硕网站 (http://www.asus.com.cn) 下载最新的 BIOS 程 序文件来获得最新的 BIOS 程序信息。

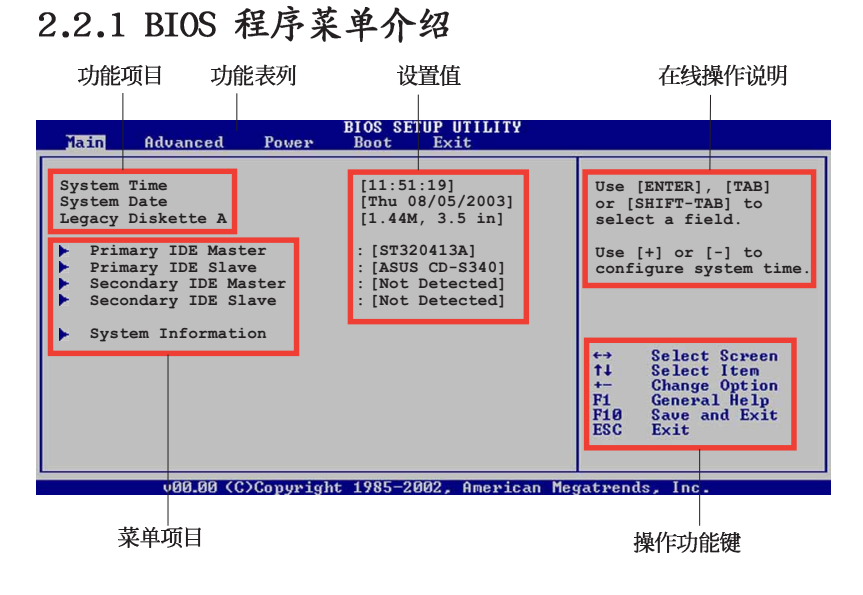

◈

## 2.2.2 程序功能表列说明

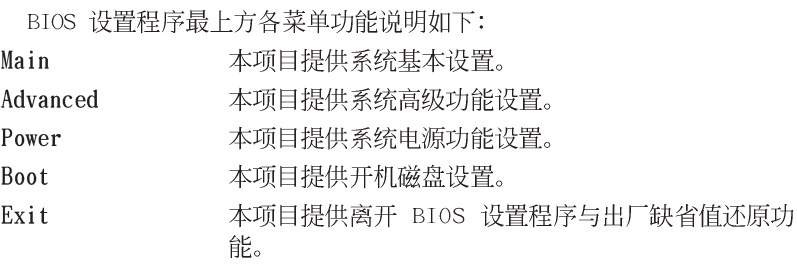

使用左右方向键移动选项,可切换至另一个菜单画面。

#### 2.2.3 操作功能键说明

在菜单画面的右下方为操作功能键说明, 请参照功能键说明来选择及改 变各项功能。

 $\mathscr{L}$ 

⊕

操作功能键将因功能页面的不同而有所差异。

## 2.2.4 菜单项目

于功能表列选定选项时, 被选择的功 能将会反白, 如右图红线所框选的地 方, 即选择 Main 菜单所出现的项目。

点选菜单中的其他项目(例如: Advanced、Power、Boot 与 Exit) 也会 出现该项目不同的选项。

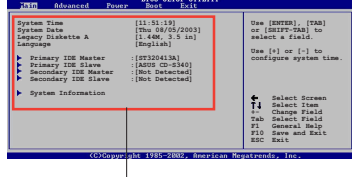

主菜单功能的菜单项目

#### 2.2.5 子菜单

在菜单画面中, 若功能选项前面有一个小三角形标记, 代表此为子菜 单, 您可利用方向键来选择, 并按下 <Enter> 键来进入子菜单。

#### 2.2.6 设置值

这些存在于菜单中的设置值是提供给用户选择与设置之用。这些项目 中,有的功能选项仅为告知用户目前运行状态,并无法更改,那么此类项 目就会以淡灰色显示。而可更改的项目, 当您使用方向键移动项目时, 被 选择的项目以反白显示,代表这是可更改的项目。

## 2.2.7 设置窗口

在菜单中选择功能项目, 然后按下 <Enter> 键, 程序将会显示包含此功 能所提供的选项小窗口, 您可以利用此 窗口来设置您所想要的设置。

#### 2.2.8 养轴

⊕

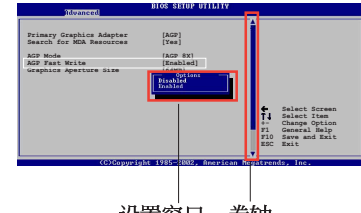

设置窗口 卷轴

在菜单画面的右方若出现如右图的卷轴画面, 即代表此页选项超过可显 示的画面, 您可利用 上/下方向键 或是 PageUp/PageDown 键来切换画面。

#### 2.2.9 在线操作说明

在菜单画面的右上方为目前所选择的作用选项的功能说明, 此说明会依 选项的不同而自动更改。

## 2.3 主菜单 (Main Menu)

当您进入 BIOS 设置程序时, 首先出现的第一个画面即为主菜单, 内容如 下图。

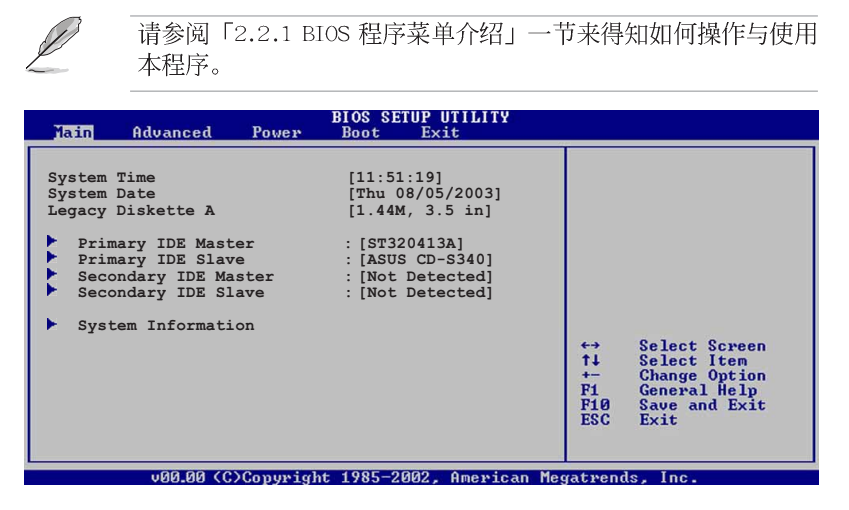

## 2.3.1 System Time  $[XX:XX:XX]$

◈

设置系统的时间(通常是目前的时间),格式分别为时、分、秒,有效 值则为时 (00 到 23)、分 (00 到 59)、秒 (00 到 59)。可以使用 < Tab> 或 <Tab> + <Shift> 组合键切换时、分、秒的设置, 直接输入 数字。

#### 2.3.2 System Date [XX/XX/XXXX]

设置您的系统日期(通常是目前的日期),顺序是月、日、年,格式为 月 (1 到 12)、日 (1 到 31)、年 (到 2099)。使用 <Tab> 或 <Tab >+ <Shift> 键切换月、日、年的设置, 直接输入数字。

#### 2.3.3 Legacy Diskette A  $[1.44M, 3.5 in.]$

本项目储存了软驱的相关信息, 设置值有: [None] [360K, 5.25 in.]  $[1.2M, 5.25 in.]$   $[720K, 3.5 in.]$   $[1.44M 3.5 in.]$   $[2.88M, 3.5 in.]$  ◈

## 2.3.4 IDE 设备菜单 (Primary and Secondary IDE Master/Slave)

当您进入 BIOS 程序时, 程序会自动检测系统已存在的 IDE 设备, 程序 将 IDE 各通道的主副设备独立为单一选项, 选择您想要的项目并按 < Enter> 键来进行各项设备的设置。

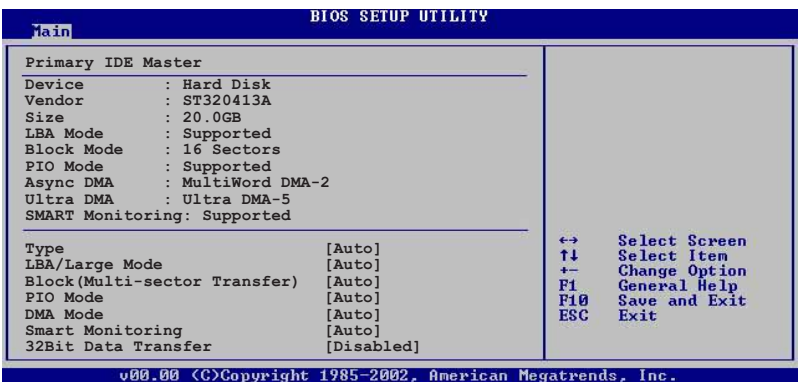

在画面中出现的各个字段 (Device、Vendor、Size、LBA Mode、Block Mode、PIO Mode、Async DMA、U1tra DMA 与 SMART monitoring) 的数值以 淡灰色显示, 皆为 BIOS 程序自动检测设备而得。若字段显示为 N/A, 代 表没有设备连接于此系统。

#### Type  $[Auto]$

本项目可让您选择 IDE 设备类型。选择 Auto 设置值可让程序自动检 测与设置 IDE 设备的类型; 选择 CDROM 设置值则是设置 IDE 设备为光 学设备; 而设置为 ARMD (ATAPI 可去除式媒体设备) 设置值则是设置 IDE 设备为 ZIP 软驱、LS-120 软驱或 MO 驱动器等。设置值有: [Not Installed] [Auto] [CDROM] [ARMD].

#### $LBA/Large$  Mode  $[Auto]$

开启或关闭 LBA 模式。设置为 [Auto] 时, 系统可自行检测设备是否 支持 LBA 模式, 若支持, 系统将会自动调整为 LBA 模式供设备使用。 设置值有: [Disab1ed] [Auto]。

#### Block (Multi-sector Transfer) [Auto]

开启或关闭数据同时传送多个磁区功能。当您设为 [Auto] 时, 数据 传送便可同时传送至多个磁区, 若设为 [Disabled], 数据传送便只能一 次传送一个磁区。设置值有: [Disab1ed] [Auto]。

#### PIO Mode [Auto]

选择 PIO 模式。设置值有: [Auto] [0] [1] [2] [3] [4]。

#### DMA Mode [Auto]

选择 DMA 模式。设置值有: [Auto] [SWDMA0] [SWDMA1] [SWDMA2] [MWDMAO] [MWDMA1] [MWDMA2] [UDMAO] [UDMA1] [UDMA2] [UDMA3] [UDMA4]  $[UDM45]$ 

#### SMART Monitoring [Auto]

开启或关闭自动检测、分析、报告技术(Smart Monitoring, Analysis, and Reporting Technology)。设置值有: [Auto] [Disabled]  $[End]_{\circ}$ 

#### 32Bit Data Transfer [Disabled]

开启或关闭 32 位数据传输功能。设置值有: [Disabled] [Enabled]。

## 2.3.5 系统信息 (System Information)

本菜单可自动检测系统的 BIOS 版本、处理器与内存相关数据。

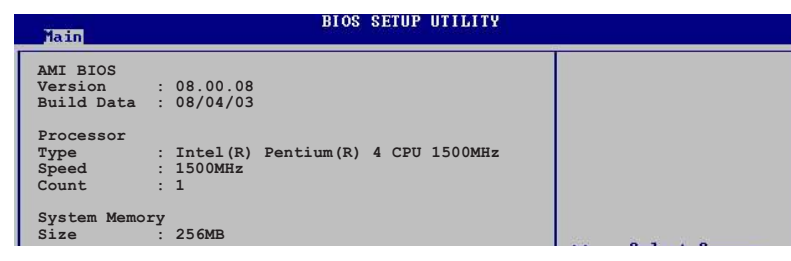

#### AMI BIOS

本项目为显示目前所使用的 BIOS 程序数据。

#### Processor

本项目为显示目前所使用的处理器规格。

#### System Memory

本项目为显示目前所使用的内存条容量。

## 2.4 高级菜单 (Advanced menu)

高级菜单可让您改变中央处理器与其它系统设备的细部设置。

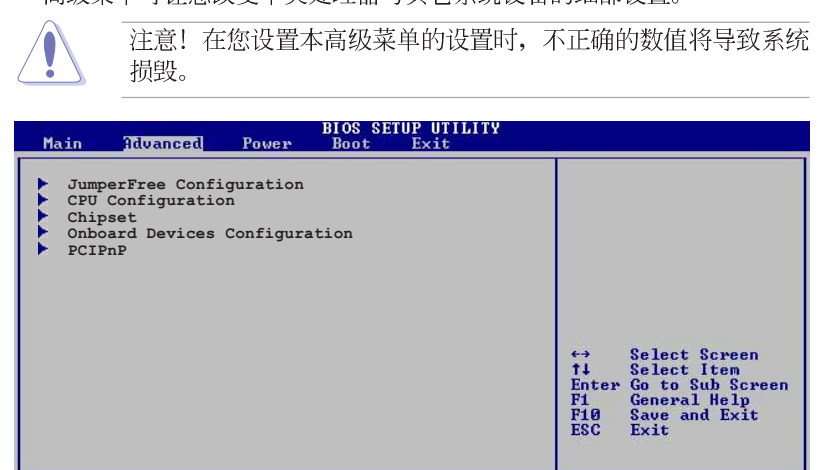

#### inn nn (C)Copuright 1985–2002

#### 设置(JumperFree 2.4.1 JumperFree  $Configuration)$

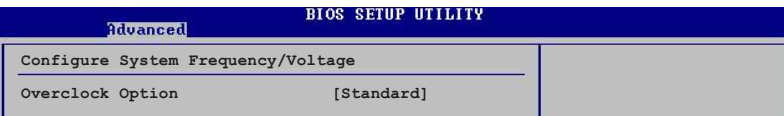

#### Overclock Option [Standard]

本项目可满足您对于中央处理器超频的渴望, 当本项目设置为 [Manua1] 时, 会出现 CPU Frequency、DRAM Frequency、DDR Reference Voltage、 CPU VCore Voltage 与 Spread Spectrum 等选项。您可依照您的需求调整 设置值。设置值有: [Manua1] [Standard] [FSB800+DDR400]。

#### CPU Frequency [xxx] (自动检测数值)

本项目指定从时钟生成器所生成的频率数值,送至系统总线与 PCI 总 线。中央处理器的运行时钟频率 (CPU Speed) 是由倍频与外频相乘而得。 本项目的数值可以使用「+」或「-」按键来调整。数值更改的范围由 100 至 400 MHz。请参考下表来设置前端总线 (FSB) 与 中央处理器外频 (CPU External Frequency).

#### DRAM Frequency [Auto]

本项目用来设置内存的运行时钟频率。设置值会依您所安装的中央处理器 之频率而有所不同。

#### DDR Reference Voltage [Auto]

本项目可设置 DDR SDRAM 运行电压。设置值有: [2.69V] [2.55V]  $[Aut<sub>o</sub>]$ 

#### CPU VCore Voltage [Auto]

本项目可以让您选择特定的处理器核心电压。设置值会依您所安装的中 央处理器而有所不同。

#### Spread Spectrum [Enabled]

本项目用来启动或关闭时钟生成器的延展频率。设置值有: [Disab1ed] [Enab1ed].

### 2.4.2 处理器设置 (CPU Configuration)

本项目可让您得知中央处理器的各项信息与更改中央处理器的相关设置。

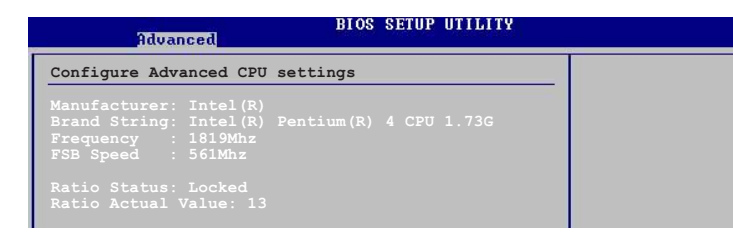

## 2.4.3 芯片设置 (Chipset)

本项目可让您更改芯片组与内存的高级设置。

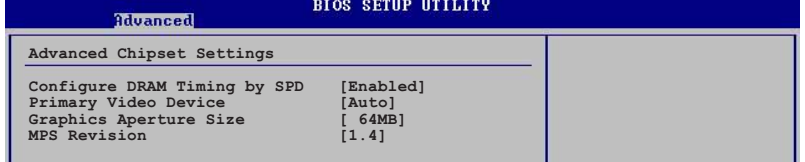

#### Configure DRAM Timing by SPD [Enabled]

当设置为 [Enab1ed] 时, 本项目经由读取内存条的 SPD (Seria1 Presence Detect)芯片的内容来设置最佳化的速度控制。当设置为 [Disab1ed] 时, 您可以通过次项目手动设置内存条的最佳化速度。设置值 有: [Disabled] [Enabled]。

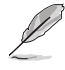

下页的子项目只有在 Configure DRAM Timing by SPD 项目设为 [Disab1ed] 时才会出现。

华硕 P4PE2-X 主板用户手册

#### DRAM CAS# Latency [2.5 Clocks]

本项目用于控制在 SDRAM 送出读取命令和实际上数据开始动作时间 的周期时间。建议您使用缺省值以保持系统的稳定。设置值有: [2.0 Clocks] [2.5 Clocks] [3.0 Clocks]。

#### DRAM RAS# Precharge  $\begin{bmatrix} 4 & \text{Clocks} \end{bmatrix}$

这个项目用来控制当 SDRAM 送出 Precharge 命令后, 多少时间内 不得再送出命令。建议您使用缺省值以保持系统的稳定。设置值有:  $[4 \text{ Clocks}]$   $[3 \text{ Clocks}]$   $[2 \text{ Clocks}]$ 

#### DRAM RAS# to CAS# Delay [4 Clocks]

这个项目用来控制 SDRAM 送出启动命令和实际上开始读/写命令这两 者间的周期时间。建议您使用缺省值以保持系统的稳定。设置值有: [2 Clocks] [3 Clocks] [4 Clocks].

#### DRAM Precharge Delay [8 Clocks]

这个项目用来控制提供给 SDRAM 参数使用的 SDRAM 时钟周期数。设 置值有: [8 Clocks] [7 Clocks] [6 Clocks] [5 Clocks]。

#### DRAM Burst Length [8 Clocks]

设置值有: [8 Clocks] [4 Clocks]。

#### Primary Video Device [Auto]

本项目用来选择开机设备优先使用的显示控制器。设置值有: [Externa1 PCI [External AGP] [Auto]。

#### Graphics Aperture Size [64MB]

本项目可以让您选择要对 AGP 显示图形数据使用多少内存映对, 设置值 有: [4MB] [8MB] [16MB] [32MB] [64MB] [128MB] [256MB]。

#### MPS Revision  $[1.4]$

设置值有: [1.1] [1.4]。

## 2.4.4 内置设备设置 (OnBoard Devices Configuration)

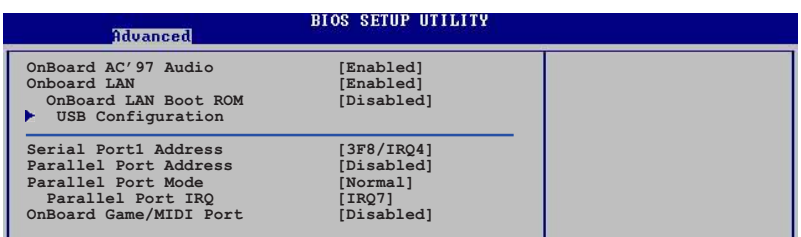

#### Onboard AC' 97 Audio [Enabled]

本项目用来启动或关闭内置的 AC' 97 音频控制器。设置值有: [Enab1ed]  $[Disabled]_{\circ}$ 

#### OnBoard LAN [Enab1ed]

本项目用来开启或关闭主板内置的网络控制器。设置值有: [Disab1ed]  $[End]_{\circ}$ 

#### OnBoard LAN Boot ROM [Disabled]

本项目需将 OnBoard LAN 项目设为 [Enab1ed] 才会出现, 其这个项 目用于启用或关闭主板内置网络控制器的开机只读内存 (Boot ROM) 功 能。设置值有: [Disab1ed] [Enab1ed]。

#### USB 设备设置 (USB Configuration)

本菜单可让您更改 USB 设备的各项相关设置。

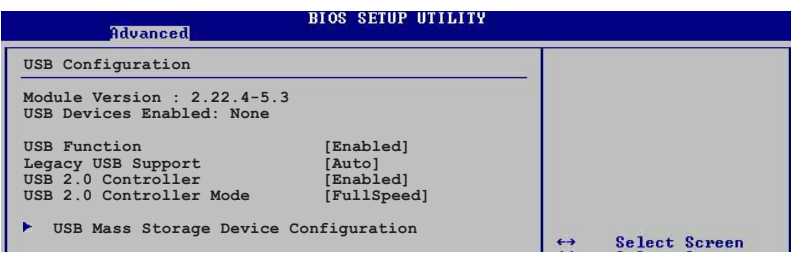

在 USB Devices Enabled 项目中会显示自动检测到的设备。若无 连接任何设备, 则会显示 None 。

华硕 P4PE2-X 主板用户手册

#### USB Function [Enabled]

本项目让您启动或关闭 USB 功能。设置值有: [Disabled] [Enabled]。

#### Legacy USB Support [Auto]

本项目可让您启动或关闭支持 USB 设备功能。当设置为缺省值 [Auto] 时, 系统可以在开机时便自动检测是否有 USB 设备存在, 若是, 则启动 USB 控制器; 反之则不会启动。但是若您将本项目设置为 [Disab1ed] 时, 那么无论是否存在 USB 设备, 系统内的 USB 控制器都处于关闭状态。设置 值有: [Disab1ed] [Enab1ed] [Auto]。

#### USB 2.0 Controller [Enabled]

本项目可让您开启或关闭 USB 2.0 控制器。设置值有: [Diab1ed]  $[End]_0$ 

#### USB 2.0 Controller Mode [FullSpeed]

本项目可让您设置 USB 2.0 设备的传输速率模式为 HiSpeed (480 Mbps) 或是 Fu11Speed (12 Mbps) 模式。设置值有: [HiSpeed] [Fu11Speed]。

#### USB 大型储存设备设置 (USB Mass Storage Device Configuration)

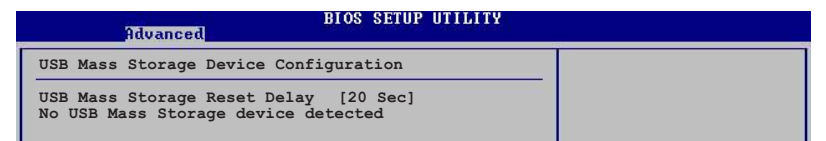

#### USB Mass Storage Reset Delay [20 Sec]

本项目可让您选择系统 BIOS 程序检测 USB 储存设备的等待时间。设 置值有: [10 Sec] [20 Sec] [30 Sec] [40 Sec]。

#### Serial Portl Address [3F8/IRQ4]

本项目可以设置串口 COM 1 的地址。COM 1 及 COM 2 必须使用不同的地 址值。设置值有: [Disab1ed] [3F8/IRQ4] [2F8/IRQ3] [3E8/IRQ4] [2E8/  $IRQ3$ ].

#### Parallel Port Address [378]

本项目可让您选择并口所使用的地址值。设置值有: [Disab1ed] [378]  $[278]$   $[3BC]$ 

#### Parallel Port Mode [Normal]

本项目用来设置 Para11e1 Port 传输模式。本项目只有在 Parallel Port Address 项目不是设置为 [Disab1ed] 时才会出现。设置值有: [Norma1] [Bi-directional] [EPP] [ECP]。

#### ECP Mode DMA Channel [DMA3]

本项目只有在 Parallel Port Mode 项目设置为 [ECP] 时才会出现。 设置值有: [DMAO] [DMA1] [DMA3]。

#### EPP Version  $[1.9]$

本项目只有在 Parallel Port Mode 项目设置为 [EPP] 时才会出现。 设置值有: [1.9] [1.7]。

#### Parallel Port IRQ [IRQ7]

设置值有: [IRQ5] [IRQ7]。

#### Onboard Game/MIDI Port [Disabled]

本项目用来设置或关闭主板内置的游戏摇杆端口所使用的输入 / 输出地 址。设置值有: [Disab1ed] [200/300] [200/330] [208/300] [208/330]。

#### 2.4.5 PCI 即插即用设备 (PCI PnP)

本菜单可让您更改 PCI/PnP 设备的高级设置, 其包含了供 PCI/PnP 设备 所使用的 IRQ 地址与 DMA 通道资源与内存区块大小设置。

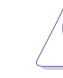

注意! 在您进行本高级菜单的设置时, 不正确的数值将导致系统 损毁。

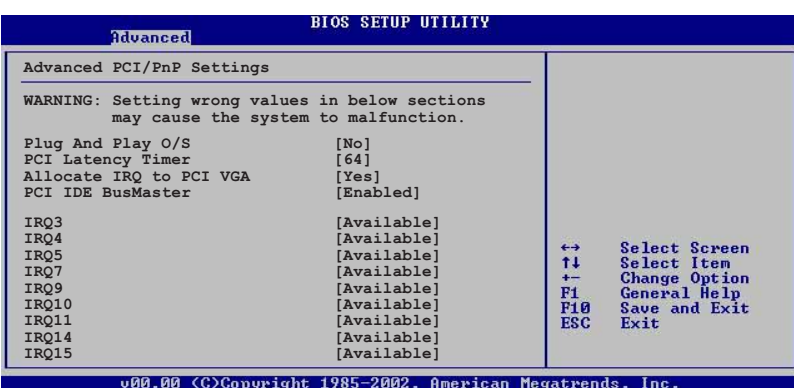

#### Plug and Play 0/S [No]

当设为 [No], BIOS 程序会自行调整所有设备的相关设置。若您安装了支 持即插即用功能的操作系统,请设为 [Yes]。设置值有: [No] [Yes]。

华硕 P4PE2-X 主板用户手册

#### PCI Latency Timer [64]

本项目可让您选择 PCI 信号计时器的延迟时间。设置值有: [32] [64]  $\begin{bmatrix} 96 \end{bmatrix}$   $\begin{bmatrix} 128 \end{bmatrix}$   $\begin{bmatrix} 160 \end{bmatrix}$   $\begin{bmatrix} 192 \end{bmatrix}$   $\begin{bmatrix} 224 \end{bmatrix}$   $\begin{bmatrix} 248 \end{bmatrix}$ 

#### Allocate IRQ to PCI VGA [Yes]

本项目可让您决定是否自行指定 PCI 接口显卡的 IRQ 中断地址。当设置 为 [Yse], 您可以通过 BIOS 程序自行指定 PCI 接口显卡的 IRQ 中断地 址。设置值有: [No] [Yes]。

#### PCI IDE BusMaster [Enabled]

本项目用来开启或关闭 BIOS 程序是否利用 PCI 控制总线来读取 / 写入 数据至 IDE 设备。设置值有: [Disab1ed] [Enab1ed]。

#### IRQ xx [Available]

本项目可让您指定 IRQ 地址是让 PCI/PnP 设备使用 (设为 [Avai1ab1e]) 或是保留给 ISA 扩展卡 (设为 [Reserved]) 。设置值有: [Avai1ab1e] [Reserved].

## 2.5 电源管理 (Power menu)

本菜单可让您调整高级电源管理(APM)的设置。

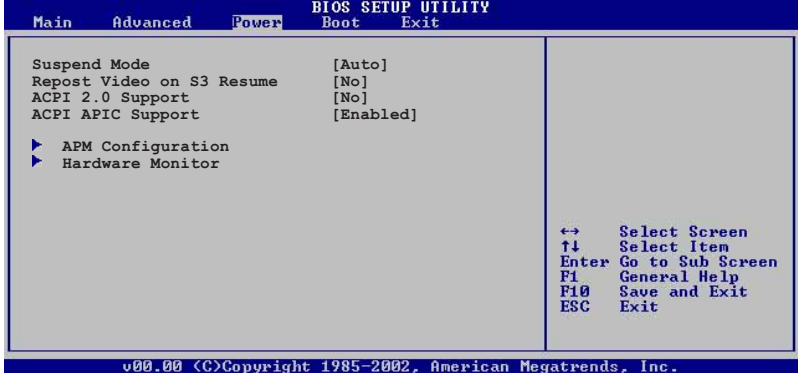

## 2.5.1 Suspend Mode [Auto]

本项目用于选择系统节电功能。设置值有: [S1 (POS) On1y] [S3 on1y]  $[Auto]_o$ 

## 2.5.2 Repost Video on S3 Resume [No]

本项目可让您决定从 S3 节电模式恢复时, 是否要显示 VGA BIOS 画面。 设置值有: [No] [Yes]。

## $2.5.3$  ACPI 2.0 Support  $[No]$

本项目可让您开启或关闭 ACPI 2.0 支持模式。设置值有: [No] [Yes]。

## 2.5.4 ACPI APIC Support [Enabled]

本项目可让您决定是否增加 ACPI APIC 表单至 RSDT 指示清单。 设置值 有: [Disabled] [Enabled]。

## 2.5.5 高级电源管理设置 (APM Configuration)

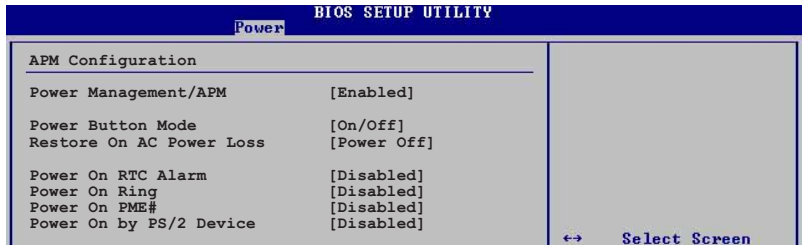

#### Power Management/APM [Enab1ed]

本项目让您开启或关闭高级电源管理(APM)功能。设置值有: [Disba1ed]  $[End]_{\circ}$ 

#### Power Button Mode [On/Off]

本项目让您设置在按下 ATX 开关时, 是将系统关机或是进入睡眠状态。 设置值有: [On/Off] [Suspend]。

#### Restore on AC Power Loss [Power Off]

本项目让您设置系统在电源中断之后是否重新开启或是关闭。设置为 [Power Off], 在重新启动电源时系统维持关闭状态; 设置为 [Power On], 在重新启动电源时系统维持开机状态; 设置为 [Last State], 会将系统设 置恢复到电源未中断之前的状态。设置值有: [Power Off] [Power On] [Last State]。

#### Power On RTC Alarm [Disabled]

本项目让您开启或关闭实时时钟 (RTC) 唤醒功能, 当您设为 [Enab1ed] 时, 将出现 RTC Alarm Date、RTC Alarm Hour、RTC Alarm Minute 与 RTC Alarm Second 子项目, 您可自行设置时间让系统自动开机。设置值有: [Disabled] [Enabled].

#### Power On Ring [Disabled]

当电脑在软关机状态下, 调制解调器接收到信号时, 设置为 [Enab1ed] 则 系统重新开启; 设置为 [Disabled] 则是关闭这项功能。设置值有: [Disabled] [Enabled].

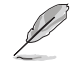

要注意的是, 电脑及应用软件必须在全动力状态下才能接收跟传 递信号, 因此, 接收到第一个信号而刚启动电脑时可能无法成功 传递信息。当电脑软关机时关闭外接调制解调器再打开也可能会 引起一串启始动作导致系统电源启动。

#### Power On PME# [Disabled]

当本项目设置为 [Enab1ed] 时, 您可以使用 PCI 接口的网卡或调制解调 器扩充卡来开机。要使用本功能, ATX 电源必须可以提供至少 1 安培的电 流及 +5VSB 的电压。设置值有: [Disab1ed] [Enab1ed]。

#### Power On by PS/2 Device [Disabled]

您可以指定使用 PS/2 硬件设备来开机。要使用本功能, ATX 电源必须可 以提供至少 1 安培的电流及 +5VSB 的电压。设置值有: [Disab1ed]  $[End]_0$ 

### 2.5.6 系统监控功能 (Hardware Monitor)

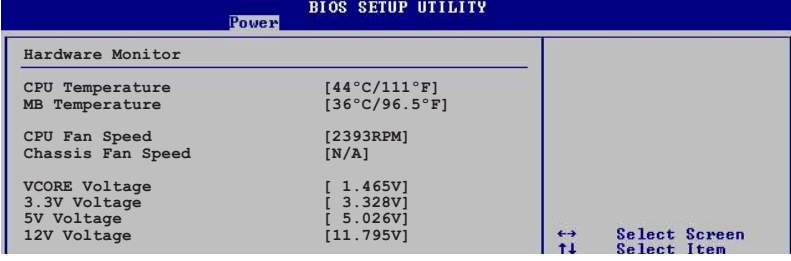

CPU Temperature [xxxC/xxxF]

#### MB Temperature [xxxC/xxxF]

本系列主板具备了中央处理器、电源以及主板的温度探测器, 可自动检 测并显示目前主板与处理器的温度。设置值有: [Ignored] [xxxC/xxxF]。

#### CPU Fan Speed [xxxxRPM] or [N/A]

#### Chassis Fan Speed [xxxxRPM] or [N/A]

为了避免系统因为过热而造成损坏,本系列主板备有中央处理器风扇、 机箱内的风扇以及电源风扇的转速 RPM (Rotations Per Minute) 监控, 所 有的风扇都分别设置了转速安全范围,一旦风扇转速低于安全范围,华硕 智能型主板就会发出警讯, 通知用户注意。设置值有: [ I g n o r e d ]  $\left[\begin{array}{c}\text{XXXRPM}\end{array}\right]$ 

#### VCORE Voltage, +3.3V Voltage, +5V Voltage, +12V Voltage

本系列主板具有电压监视的功能, 用来确保主板以及 CPU 接受正确的电 压,以及稳定的电流供应。

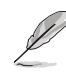

假如以上各项超过安全设置值,系统将显示: "Hardware Monitor found an error. Enter Power setup menu for details" 错误信息, 接下来并出现: "Press F1 to continue or DEL to enter SETUP"。请按 <F1> 键继续或是按下 <DEL> 键进入 设置程序。

华硕 P4PE2-X 主板用户手册

#### 启动菜单 (Boot menu) 2.6

本菜单可让您改变系统启动设备与相关功能。

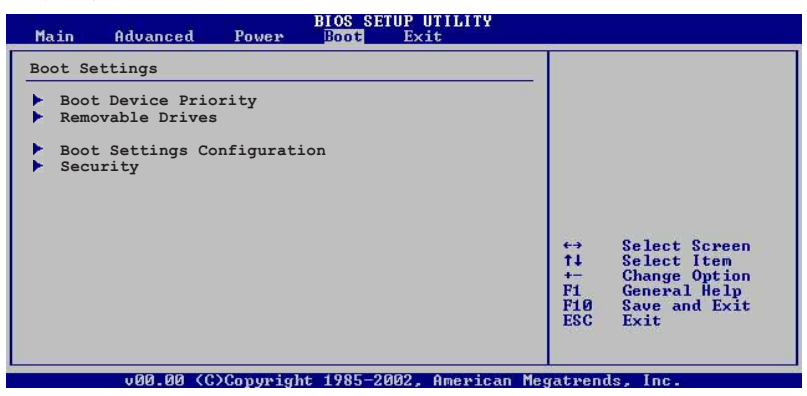

## 2.6.1 启动设备顺序 (Boot Device Priority)

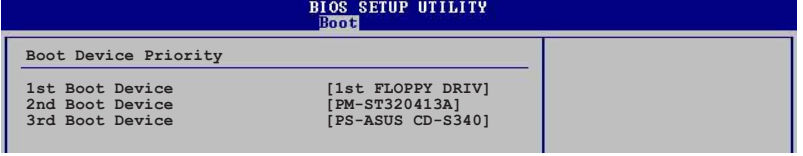

#### 1st~xxth Boot Device [1st Floopy Drive]

本项目让您自行选择开机磁盘并排列开机设备顺序。依照 1st、2nd、3rd 顺序分别代表其开机设备顺序。而设备的名称将因使用的硬件设备不同而 有所差异。设置值有: [1st Floppy Drive] [xxxxx Drive] [Disabled]。

## 2.6.2 启动选项设置 (Boot Settings

Configuration)

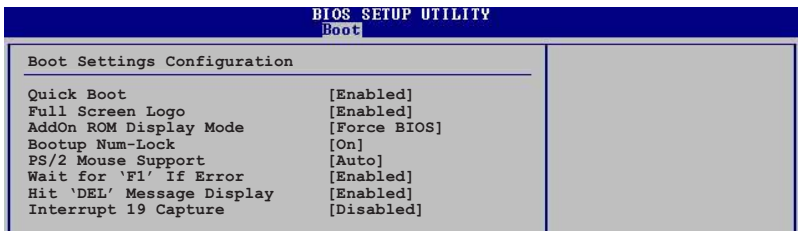

⊕

#### Quick Boot [Enabled]

本项目可让您决定是否要略过主板的自我测试功能(POST), 开启本项 目将可加速开机的时间。当设置为 [Disabled] 时, BIOS 程序会运行所有 的自我测试功能。设置值有: [Disab1ed] [Enab1ed]。

#### Full Screen Logo [Enabled]

要使用个人化开机画面,请将本项目设置为启用 [Enab1e]。设置值有: [Disabled] [Enabled].

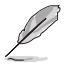

如果您欲使用华硕 MyLogo™ 功能, 请务必将 Fu11 Screen Logo 项目设置为 [Enab1ed]。

#### AddOn ROM Display Mode [Force BIOS]

本项目让您设置选购设备固件程序的显示模式。设置值有: [Force BIOS] [Keep Current]。

#### Bootup Num-Lock [On]

本项目让您设置在开机时 NumLock 键是否自动启动。设置值有: [Off]  $[On]$ 

#### PS/2 Mouse Support [Auto]

本项目可让您开启或关闭支持 PS/2 鼠标功能。设置值有: [Disab1ed] [Enabled] [Auto]<sub>o</sub>

#### Wait for 'Fl' If Error [Enabled]

当您将本项目设为 [Enab1ed], 那么系统在开机过程出现错误信息时, 将 会等待您按下 [F1] 键确认才会继续进行开机程序。设置值有: [Disab1ed]  $[End]_0$ 

#### Hit 'DEL' Message Display [Enabled]

当您将本项目设为 [Enab1ed] 时, 系统在开机过程中会出现"Press DEL to run Setup"信息。设置值有: [Disab1ed] [Enab1ed]。

#### Interrupt 19 Capture [Disabled]

当您使用某些 PCI 扩展卡有内置固件程序(例如: SCSI 扩展卡), 请将 本项目设为 [Enab1ed]。设置值有: [Disab1ed] [Enab1ed]。

## 2.6.3 安全性菜单 (Security)

本菜单可让您改变系统安全设置。

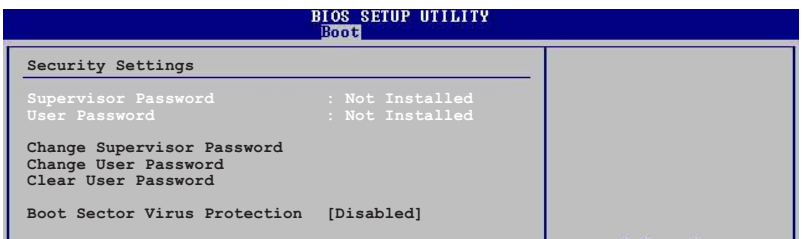

#### Change Supervisor Password (更改系统管理员密码)

本项目是用于更改系统管理员密码。本项目的运行状态会于画面上方以 淡灰色显示。缺省值为 Not Installed。当您设置密码后, 则此项目会显示 Installed.

设置系统管理员密码 (Supervisor Password):

- 1. 选择 Change Supervisor Password 项目并按下 [Enter]。
- 2. 于 Enter Password 窗口出现时, 输入欲设置的密码, 可以是六个字节 内的英文、数字与符号, 输入完成按下 [Enter]。
- 3. 按下 [Enter] 后 Confirm Password 窗口会再次出现, 再一次输入密码 以确认密码正确。密码确认无误时, 系统会出现 Password Installed. 信息,代表密码设置完成。若出现 Password do not match! 信息,代 表于密码确认时输入错误,请重新输入一次。此时画面上方的 Supervisor Password 项目会显示 Installed。

若要更改系统管理员的密码,请依照上述程序再运行一次密码设置。

若要清除系统管理员密码, 请选择 Change Supervisor Word, 并于 Enter Password 窗口出现时, 直接按下 <Enter>, 系统会出现 Password uninstalled. 信息,代表密码已经清除。

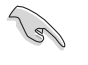

若您忘记您所设置的 BIOS 密码, 您可以采用清除 CMOS 实时钟 (RTC) 内存。请参阅「1.9 跳线选择区」一节取得更多信息。

当您设置系统管理者密码之后, 会出现下列选项让您更改其他安全方面 的设置。

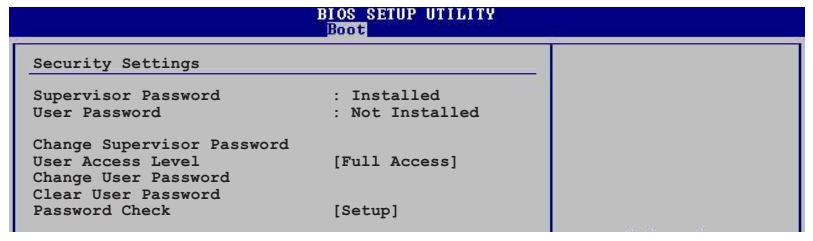

第二章: BIOS 程 序 设 置

#### User Access Leve1 [Fu11 Access]

当您设置系统管理员密码后, 本项目将会出现。本项目可让您选择 BIOS 程序存取限制权限等级, 若用户没有输入系统管理员密码, 则需依照权限 等级存取 BIOS 程序。设置值有: [No Access] [View On1y] [Limited] [Fu11 Access]。

No Access 用户无法存取 BIOS 程序。 View Only 允许用户存取 BIOS 程序但无法更改任何项目。 Limited 允许用户仅能存取 BIOS 程序的某些项目。例如: 系统时 间。

Full Access 允许用户存取完整的 BIOS 程序。

#### Change User Password (更改用户密码)

本项目是用于更改用户密码, 运行状态会于画面上方以淡灰色显示, 缺 省值为 Not Installed。当您设置密码后, 则此项目会显示 Installed。

设置用户密码 (User Password):

- 1. 选择 Change User Password 项目并按下 [Enter]。
- 2. 在 Enter Password 窗口出现时, 请输入欲设置的密码, 可以是六个字 节内的英文、数字与符号。输入完成按下 [Enter]。
- 3. 接著会再出现 Confirm Password 窗口, 再一次输入密码以确认密码正 确。密码确认无误时, 系统会出现 Password Installed. 信息, 代表密 码设置完成。若出现 Password do not match! 信息, 代表于密码确认 时输入错误, 请重新输入一次。此时画面上方的 User Password 项目会 显示 Installed。

若要更改用户的密码,请依照上述程序再运行一次密码设置。

若要清除密码, 请再选择 Change User Word, 并于 Enter Password 窗 口出现时, 直接按下 [Enter], 系统会出现 Password uninstalled. 信 息,代表密码已经清除。

#### Clear User Password (清除用户密码)

本项目可让您清除用户密码。

#### Password Check [Setup]

当您将本项目设为 [Setup], BIOS 程序会于用户进入 BIOS 程序设置画 面时, 要求输入用户密码。若设为 [A1ways] 时, BIOS 程序会在开机过程 亦要用户输入密码。设置值有: [Setup] [A1ways]。

#### Boot Sector Virus Protection [Disabled]

本项目用来开启或关闭开机磁区病毒防护功能。设置值有: [Disab1ed]  $[End]_0$ 

## 2.7 离开 BIOS 程序 (Exit menu)

本菜单可让您读取 BIOS 程序出厂缺省值与离开 BIOS 程序。

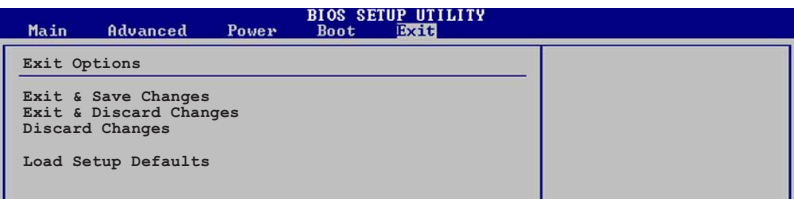

按下 <Esc> 键并不会立即离开 BIOS 程序, 要从此菜单上选择 适当的项目, 或按下 <F10> 键才会离开 BIOS 程序。

#### Exit & Save Changes

当您调整 BIOS 设置完成后, 请选择本项目以确认所有设置值存入 CMOS 内存内。按下<Enter>键后将出现一个询问窗口, 选择 [OK], 将设置值 存入 CMOS 内存并离开 BIOS 设置程序; 若是选择 [Cance1], 则继续 BIOS 程序设置。

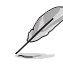

假如您想离开 BIOS 设置程序而不存储文件离开, 按下 <Esc> 键, BIOS 设置程序立刻出现一个对话窗口询问您「Discard configuration changes and exit now?」, 选择 [OK] 不将设置 值存储文件并离开 BIOS 设置程序, 选择 [Cance1] 则继续 BIOS 程序设置。

#### Exit & Discard Changes

若您想放弃所有设置, 并离开 BIOS 设置程序, 请将高亮度选项移到此 处, 按下 <Enter> 键, 即出现询问对话窗, 选择 [OK], 不将设置值存入 CMOS 内存并离开 BIOS 设置程序, 先前所做的设置全部无效; 若是选择 [Cance1], 回到 BIOS 设置程序。

#### Discard Changes

若您想放弃所有设置, 将所有设置值恢复原先 BIOS 设置值, 请选择本项 目并按下 [Enter] 键, 即出现询问窗口, 选择 [OK], 将所有设置值改为出 原来设置值, 并继续 BIOS 程序设置; 若是选择 [Cance1], 则继续 BIOS 程序设置,本次修改过的设置仍然存在。

#### Load Setup Defaults

若您想放弃所有设置, 将所有设置值改为出厂缺省值, 您可以在任何一 个菜单击下 <F5>, 或是选择本项目并按下 [Enter] 键, 即出现询问窗 口, 选择 [OK], 将所有设置值改为出厂缺省值, 并继续 BIOS 程序设置; 若是选择 [Cance1], 则继续 BIOS 程序设置。

第三章

 $\overline{\bigcirc}$ 

除了主板所需要的设备驱动程序之外, 华 硕驱动程序及应用程序光盘尚提供许多方便 实用,甚至是独家开发的软件供华硕爱好者 使用。本章节描述华硕驱动程序及应用程序 光盘中的内容。

# 软件支持

 $\overline{\phantom{a}}$ 

 $\bigoplus$ 

华硕 P4PE2-X 主板用户手册

◈

 $\Rightarrow$ 

## 3.1 安装操作系统

本主板完全适用于 Microsoft Windows 98SE/ME/2000/XP 操作系统 (0S, Operating System)。「永远使用最新版本的操作系统」并且不定时地升级 是让您的硬件配备得到最大工作效率的有效方法。

 $\mathscr{L}$ 

由于主板和周边硬件设备的选项设置繁多,本章仅就软件的安装 程序供您参考。您也可以参阅您使用的操作系统说明文件以取得 更详尽的信息。

## 3.2 驱动程序及应用程序光盘信息

随货附赠的驱动程序及应用程序光盘包括了数个有用的软件和应用程 序,将它们安装到系统中可以强化主板的性能。

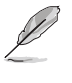

华硕驱动程序及应用程序光盘的内容会不定时地升级,但不另行 通知。如欲得知最新的信息,请访问华硕的网站 http:// www.asus.com.cn.

## 3.2.1 运行驱动程序及应用程序光盘

欲开始使用驱动程序及应用程序光盘, 仅需将光盘放入您的光驱中即 可。若您的系统已启动光驱「自动安插通知」的功能,那么稍待一会儿光 盘会自动显示华硕欢迎窗口和软件安装菜单。

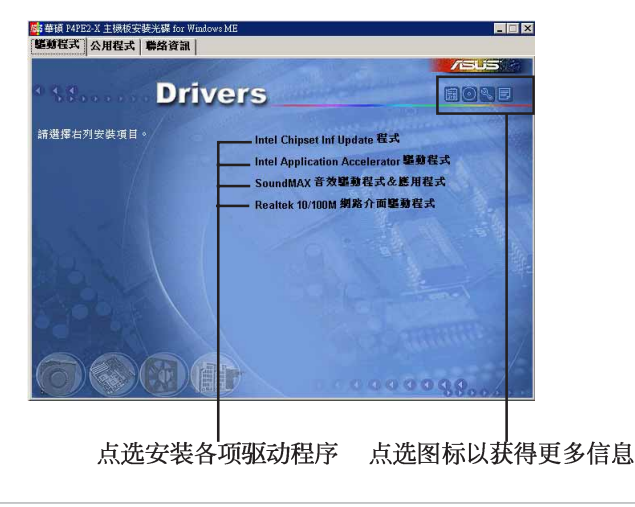

如果欢迎窗口并未自动出现, 您也可以到驱动程序及应用程序光 盘中的 BIN 文件夹里, 直接点选 ASSETUP.EXE 主程序来开启菜 单窗口。

## 3.2.2 驱动程序安装菜单 (Drivers Menu)

在驱动程序菜单中会显示所有适用于本主板的硬件设备的驱动程序。系 统中所有的硬件设备皆需安装话当的驱动程序才能使用。

#### Intel Chipset Inf Update 程序

本项目会安装英特尔芯片组 INF 升级软件应用程序, 此应用程序将启用 对英特尔芯片组元件的即插即用 INF 支持。此应用程序将在目标系统中安 装 Window INF 文件, 这些文件概述操作系统的芯片组元件应该如何设置才 能适当运行。请参考驱动程序内的在线辅助说明以获得进一步的信息。

#### Inte1®应用程序加速器

Intel® 应用程序加速器供 Microsoft® Windows® 98SE/ME/NT4.0/2000 等操作系统使用。这个程序的主要功用在于改善储存子系统和整个系统的性 能。

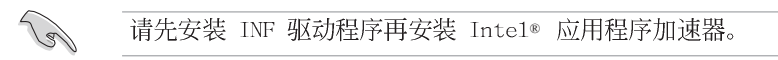

#### SoundMAX 音频驱动程序 & 应用程序

本项目会安装 AC'97 SoundMAX 音频驱动程序与应用程序, 以驱动 六声 道音频功能。

#### USB 2.0 驱动程序

本项目用来安装 USB 2.0 驱动程序来支持您的 USB 硬件设备。

#### Realtek 10/100M LAN 网络接口驱动程序

本项目用来安装 Realtek RTL8101L 网络接口驱动程序, 支持 10BASE-T/ 100BASE-TX 网络。

## 3.2.3 应用程序安装菜单 (Utilities Menu)

软件菜单会列出可以在本主板上使用的应用程序和其他软件, 您只需在 这些软件名称上以鼠标左键按一下即可开始进行该软件的安装动作。

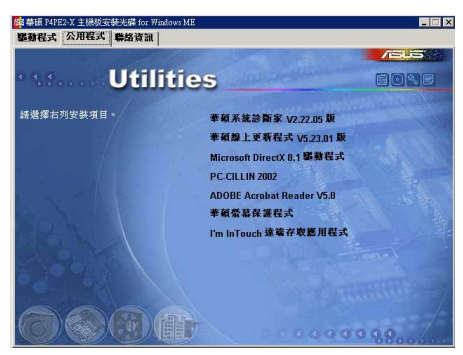

#### 华硕 P4PE2-X 主板用户手册

#### 华硕系统诊断家 (ASUS PC Probe)

这个智能型的诊断程序可以监控风扇的转速、中央处理器的温度以及系 统的电压,并且会将所检测到的任何问题回报给您。这个绝佳辅助软件工 具可以帮助您的系统时时刻刻处在良好的操作环境中。

#### 华硕在线升级程序

利用 ASUS Live Update 可以让您从华硕公司的网站上下载并安装最新的 BIOS。在使用华硕在线升级程序之前, 请确认您已经连上互联网, 否则系 统无法连接到华硕网站下载升级数据。

#### PC-ci11in 防毒软件

安装 PC-ci11in 防毒软件。关于详细的信息请浏览 PC-ci11in 在线支持 的说明。

#### Adobe Acrobat Reader V5.0 浏览软件

安装 Adobe 公司的 Acrobat Reader 阅读程序以读取 PDF (Portable Document Format) 格式的电子版用户手册。详细介绍请参考该程序的辅助 说明。

#### 华硕屏幕保护程序

安装由华硕精心设计的屏幕保护程序。

### I' m InTouch 远端遥控应用程序

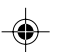

本项目用来安装 I' m InTouch 远端遥控应用程序, 这个程序可以让用户 在远端存取或控制家里或办公室电脑中的文件。

#### 3.2.4 华硕的联络方式

按下「联络信息」索引标签会出现华硕电脑的联络信息。此外,本手册 的封面内页也列出华硕的联络方式供您参考用。

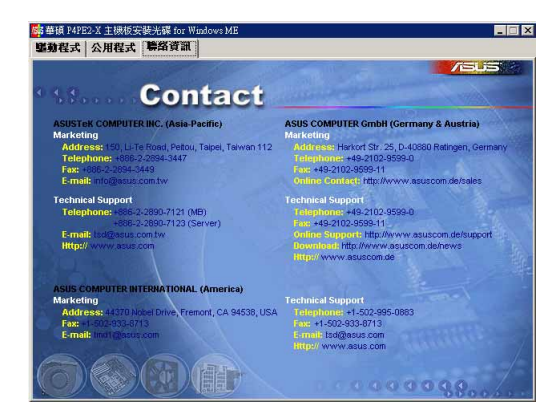

第三章: 软件支持